# **Alienware AW3418DW/AW3418HW Monitor User's Guide**

**Model: AW3418DW/AW3418HW Regulatory model: AW3418DWb/AW3418HWb** A L I E N W A R E O

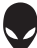

# **Notes, cautions, and warnings**

- **NOTE: A NOTE indicates important information that helps you make better use of your computer.**
- **CAUTION: A CAUTION indicates potential damage to hardware or loss of data if instructions are not followed.**
- **WARNING: A WARNING indicates a potential for property damage, personal injury, or death.**

**Copyright © 2017-2018 Dell Inc. All rights reserved.** This product is protected by U.S. and international copyright and intellectual property laws. Dell™ and the Dell logo are trademarks of Dell Inc. in the United States and/or other jurisdictions. All other marks and names mentioned herein may be trademarks of their respective companies.

2018 - 11 Rev. A02

# **Contents**

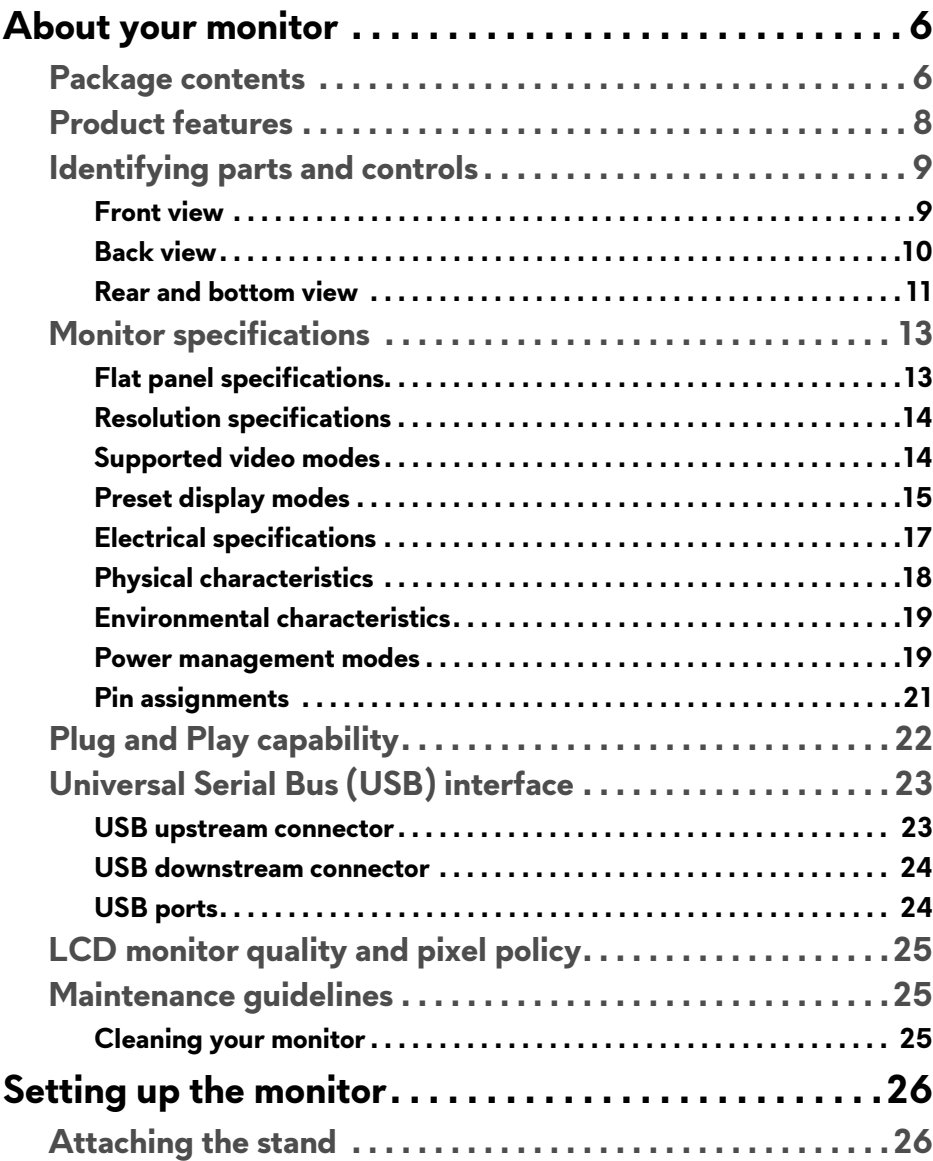

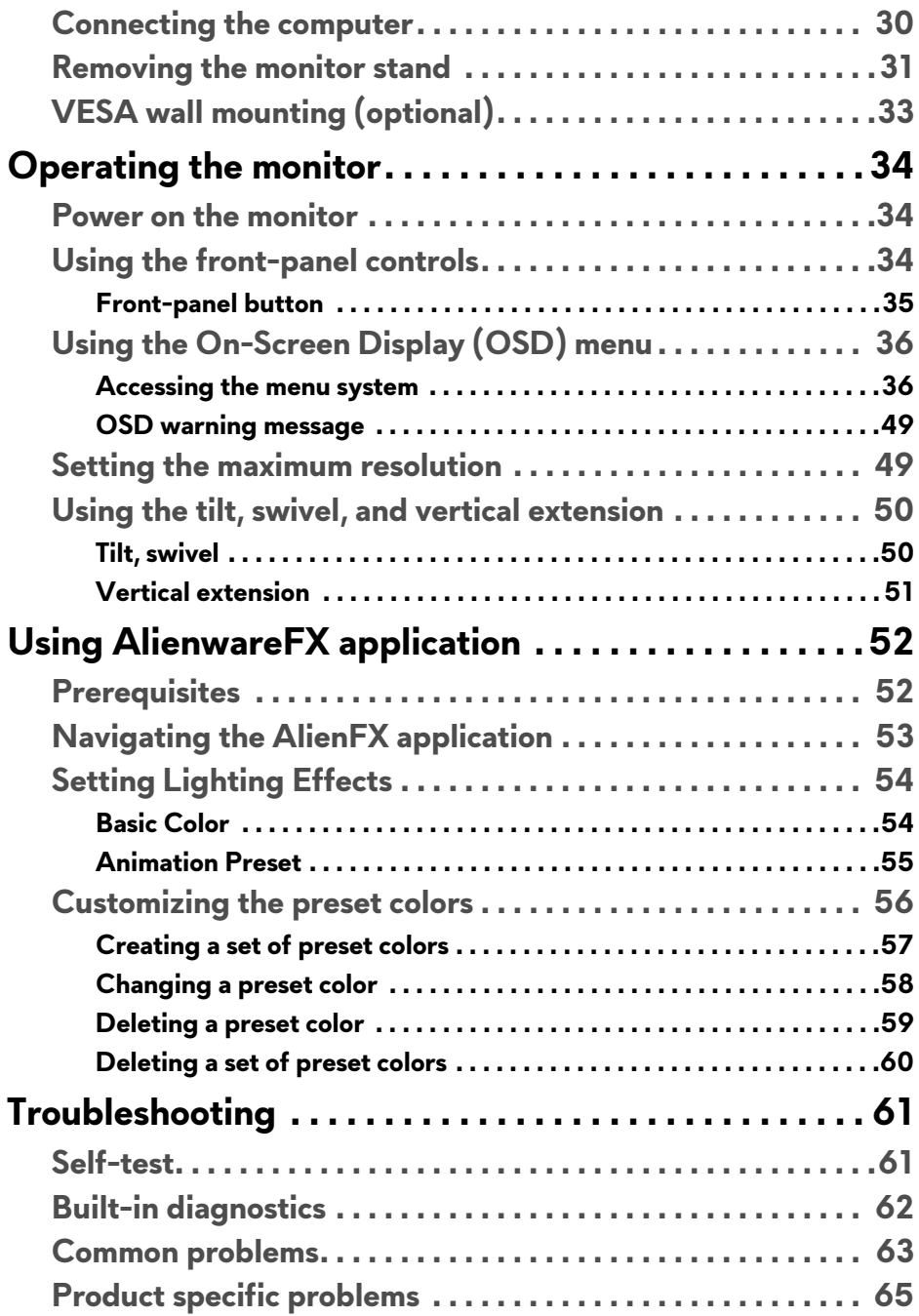

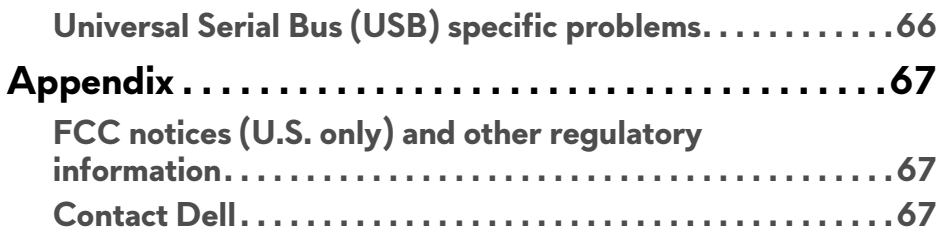

# <span id="page-5-0"></span>**About your monitor**

## <span id="page-5-1"></span>**Package contents**

Your monitor ships with the components shown below. If any component is missing, contact Dell technical support. For more information see **[Contact Dell](#page-66-3)**.

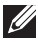

**MOTE: Some items may be optional and may not ship with your monitor. Some features or media may not be available in certain countries.**

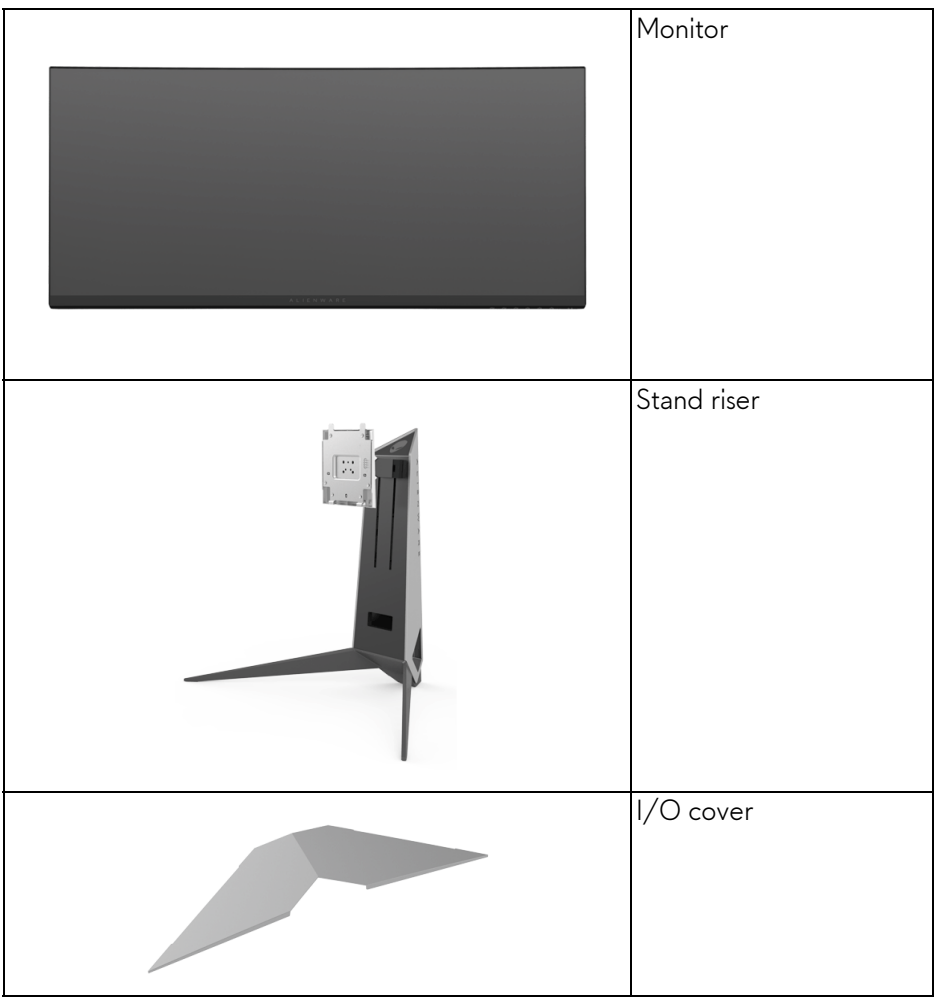

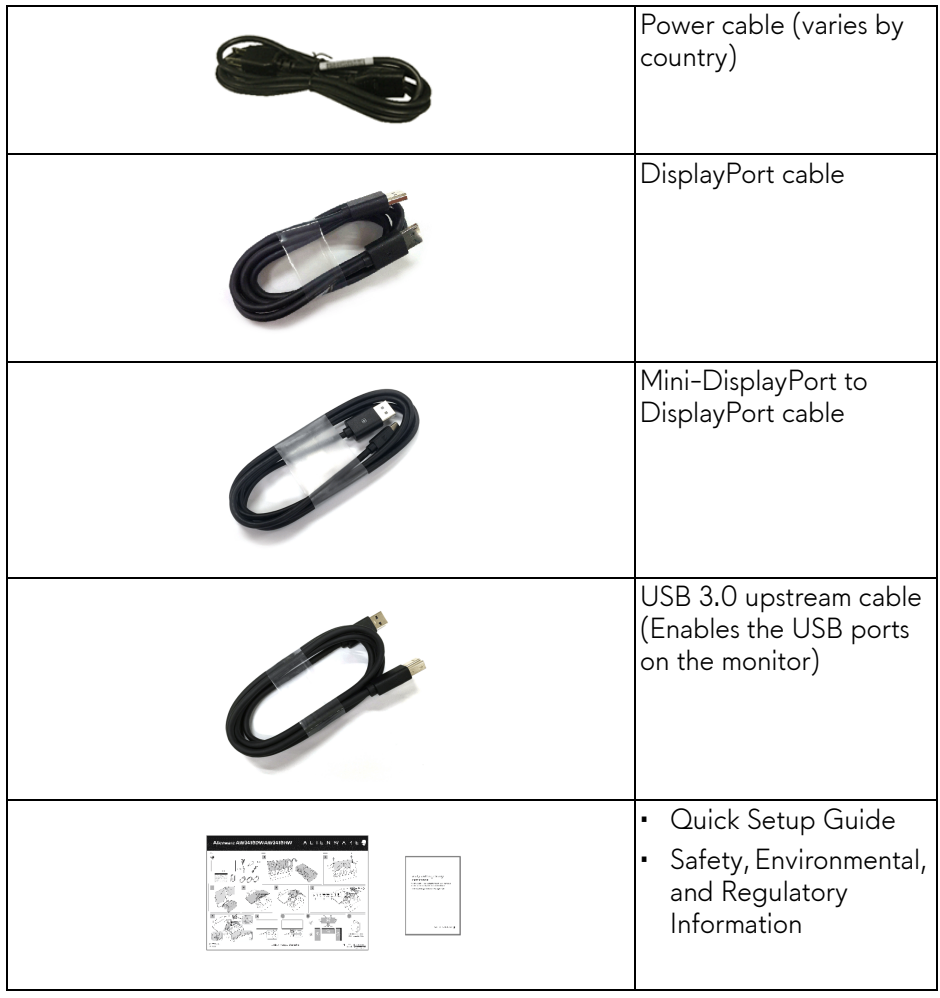

## <span id="page-7-0"></span>**Product features**

The **Alienware AW3418DW/AW3418HW** monitor has an active matrix, Thin-Film Transistor (TFT), Liquid Crystal Display (LCD) and LED backlight. The monitor features include:

- **AW3418DW**: 86.72 cm (34.14 inch) viewable area (measured diagonally). Resolution: Up to 3440 x 1440 through DisplayPort and HDMI, with full-screen support or lower resolutions, supporting an extremely high refresh rate of 100 Hz (120 Hz with overclock).
- **AW3418HW**: 86.70 cm (34.13 inch) viewable area (measured diagonally). Resolution: Up to 2560 x 1080 through DisplayPort and HDMI, with fullscreen support or lower resolutions, supporting an extremely high refresh rate of 144 Hz (160 Hz with overclock).
- Nvidia G-Sync-enabled monitor with a rapid response time of 4 ms.
- Color gamut of 99% sRGB.
- Tilt, swivel, and height adjustment capabilities.
- Removable stand and Video Electronics Standards Association (VESA™) 100 mm mounting holes for flexible mounting solutions.
- Digital connectivity with DisplayPort and HDMI.
- Equipped with one USB upstream port and four USB downstream ports.
- Plug and play capability if supported by your system.
- On-Screen Display (OSD) adjustments for ease of set-up and screen optimization.
- AW3418DW and AW3418HW offer six preset modes including FPS (First-Person Shooter), RTS (Real-Time Strategy), RPG (Role-Playing Game) and three customizable game modes for user's own preference. In addition, key enhanced gaming features such as Timer, Frame Rate and Display Alignment are provided to help improve gamer's performance and provide best-in game advantage.
- 0.5 W standby power when in sleep mode.
- Optimize eye comfort with a flicker-free screen.

**WARNING: The possible long-term effects of blue light emission from the monitor may cause damage to the eyes, including eye fatigue, digital eye strain, and so on. ComfortView feature is designed to reduce the amount of blue light emitted from the monitor to optimize eye comfort.**

## <span id="page-8-0"></span>**Identifying parts and controls**

## <span id="page-8-1"></span>**Front view**

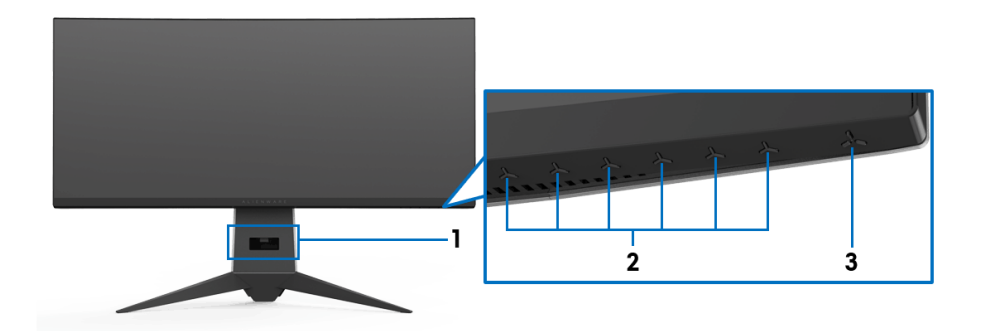

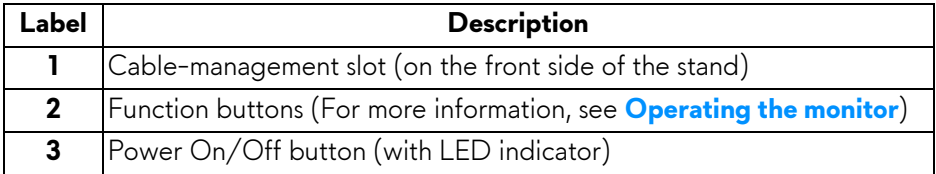

## <span id="page-9-0"></span>**Back view**

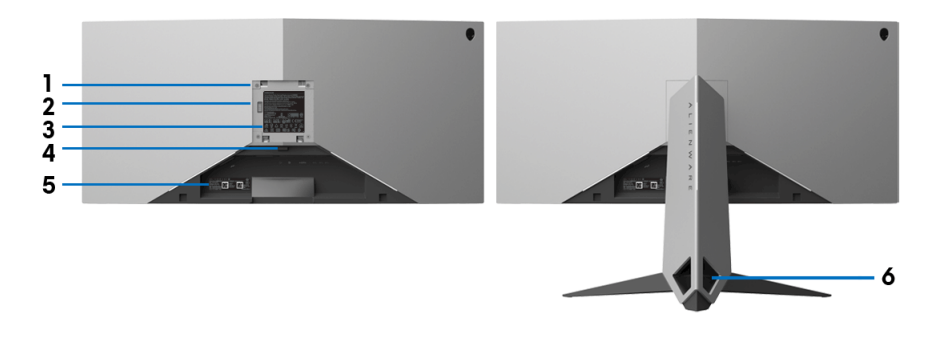

**Back view with monitor stand**

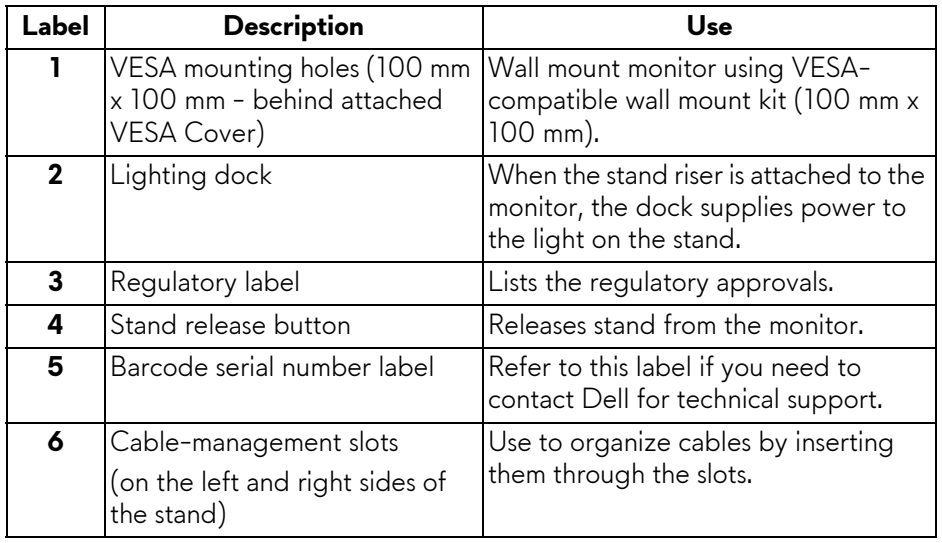

## <span id="page-10-0"></span>**Rear and bottom view**

<span id="page-10-1"></span>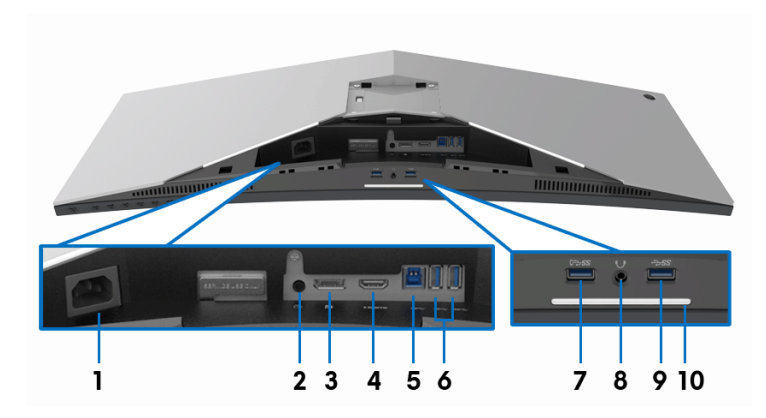

## **Rear and bottom view without monitor stand**

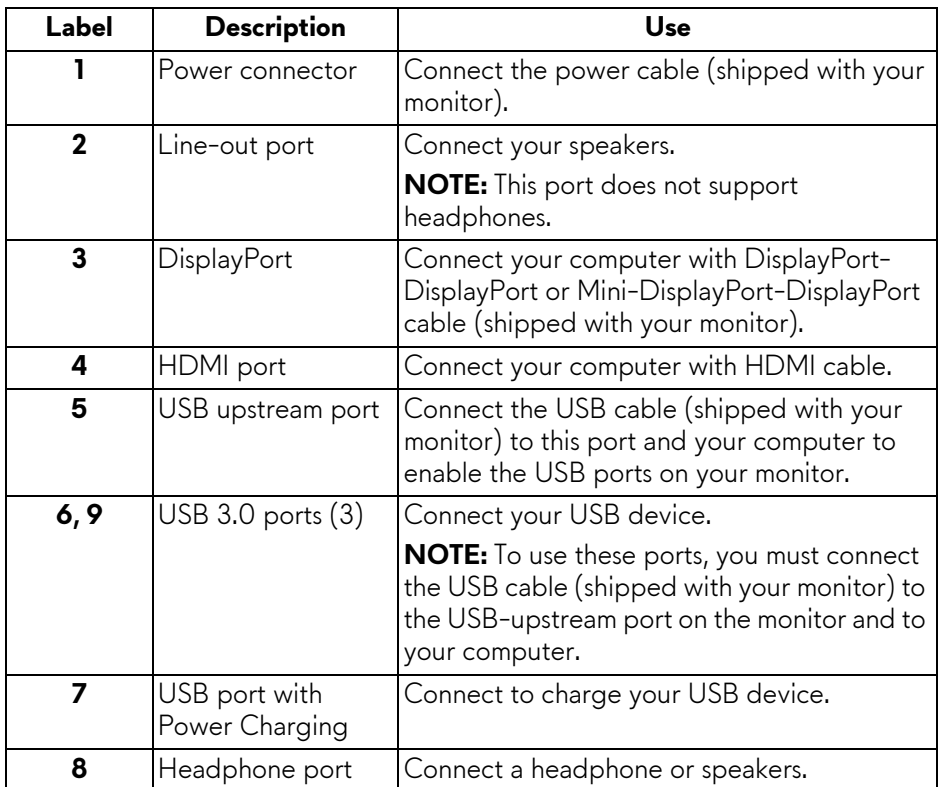

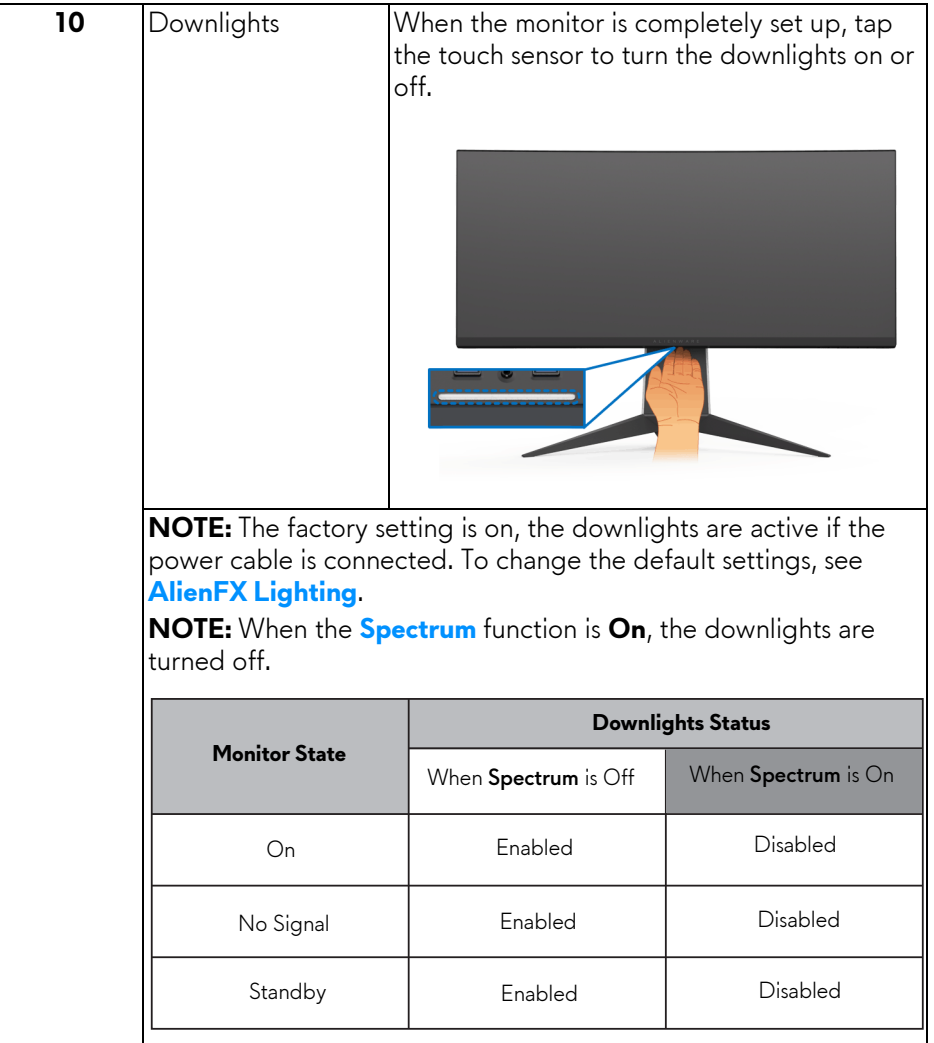

## <span id="page-12-0"></span>**Monitor specifications**

## <span id="page-12-1"></span>**Flat panel specifications**

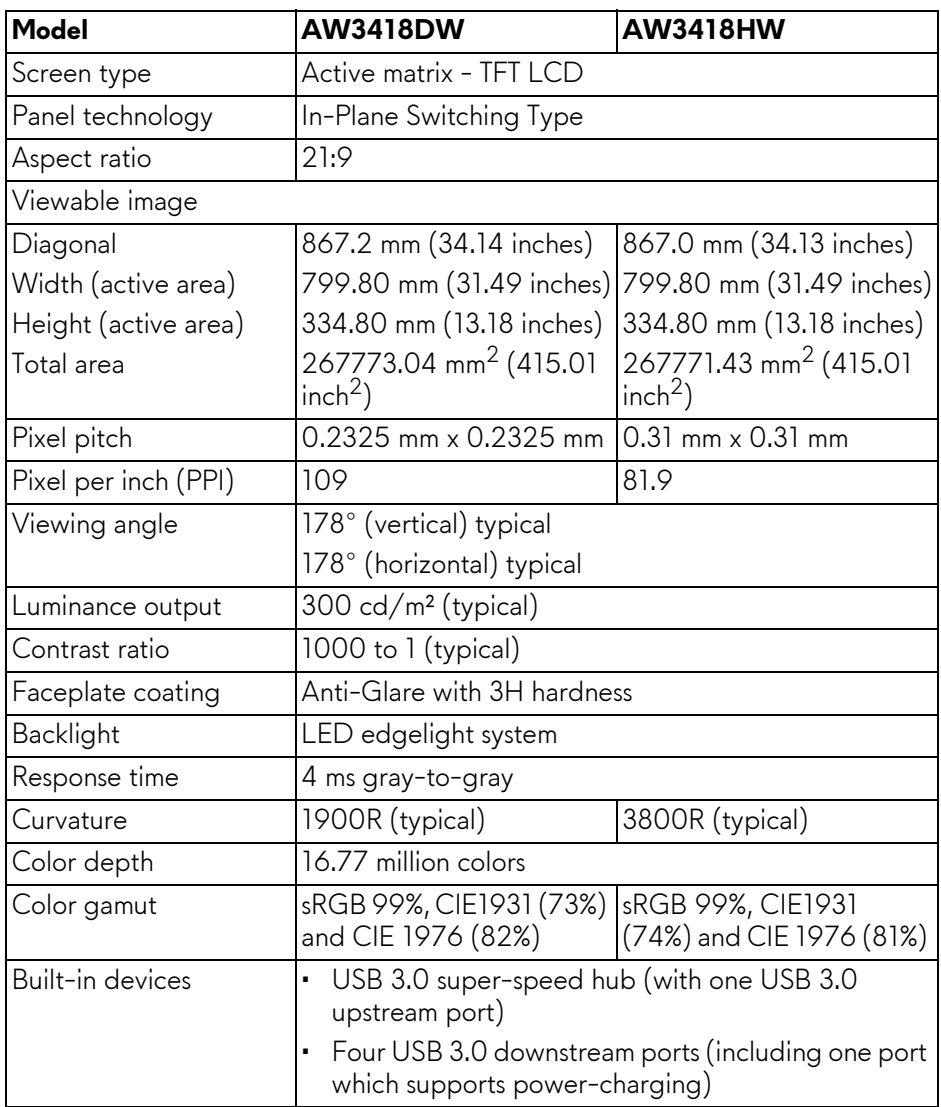

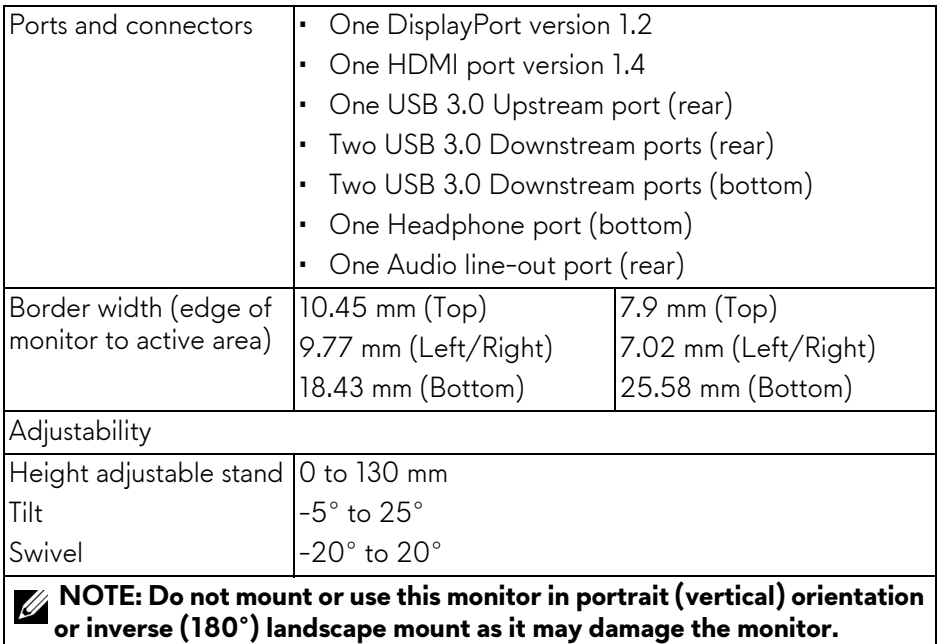

## <span id="page-13-0"></span>**Resolution specifications**

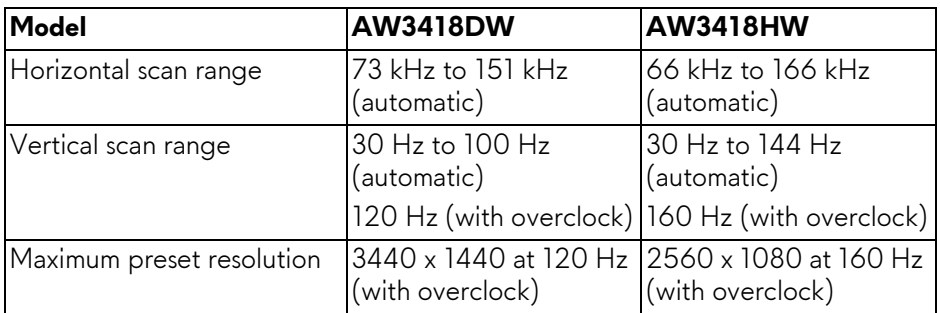

## <span id="page-13-1"></span>**Supported video modes**

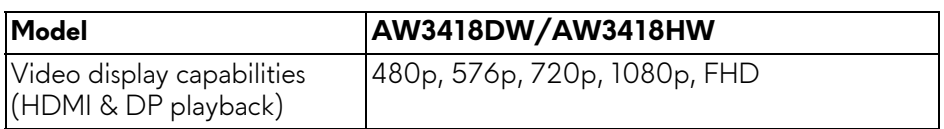

### <span id="page-14-0"></span>**Preset display modes**

## **HDMI display modes (AW3418DW)**

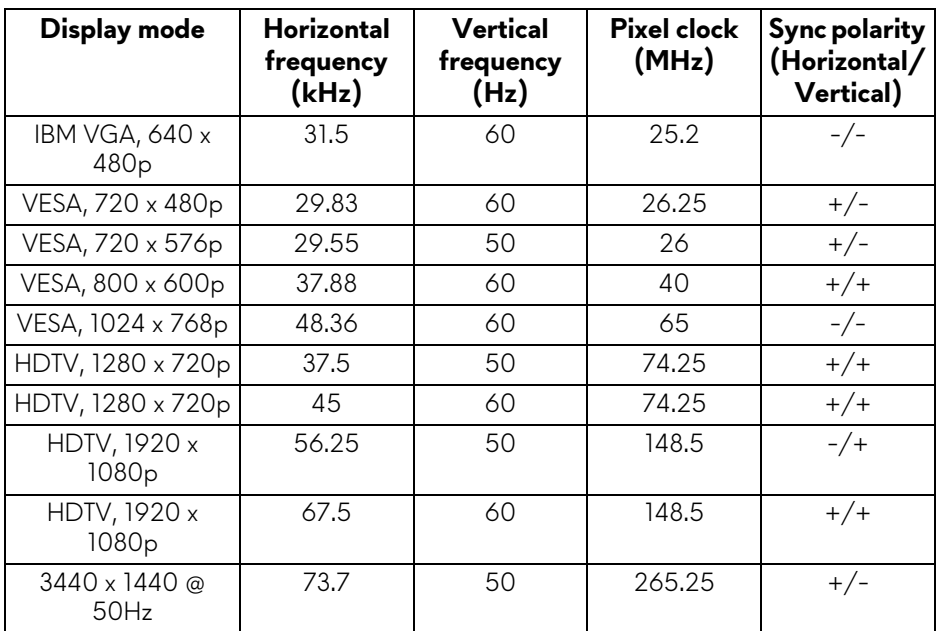

## **HDMI display modes (AW3418HW)**

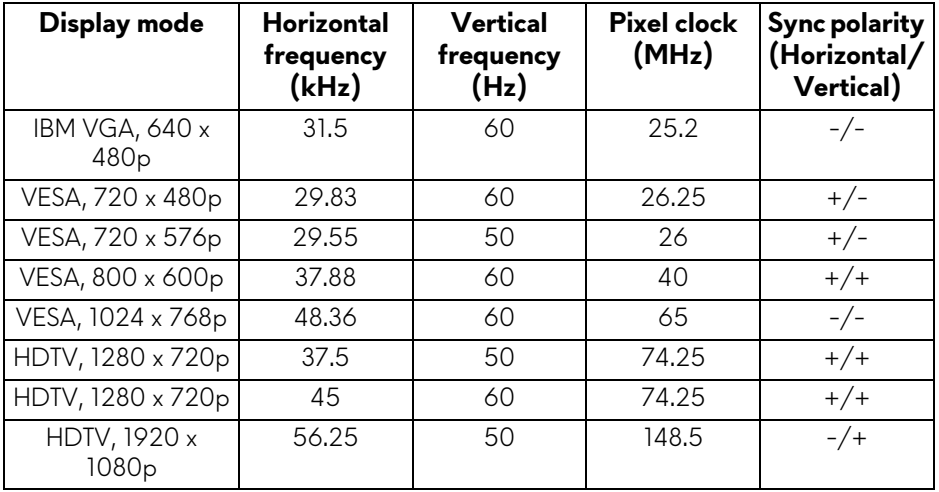

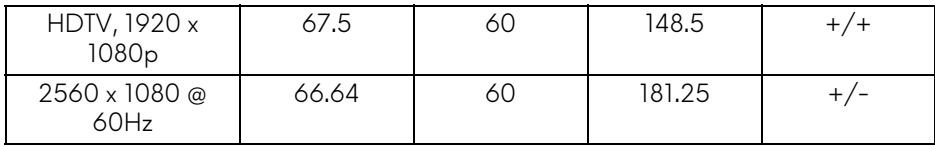

## **DP display modes (AW3418DW)**

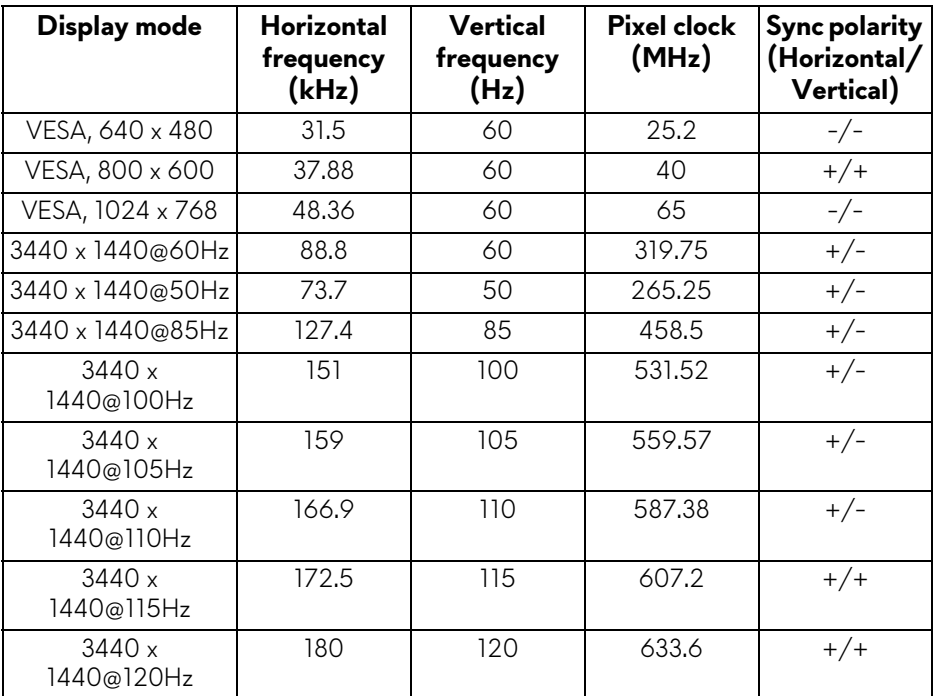

## **DP display modes (AW3418HW)**

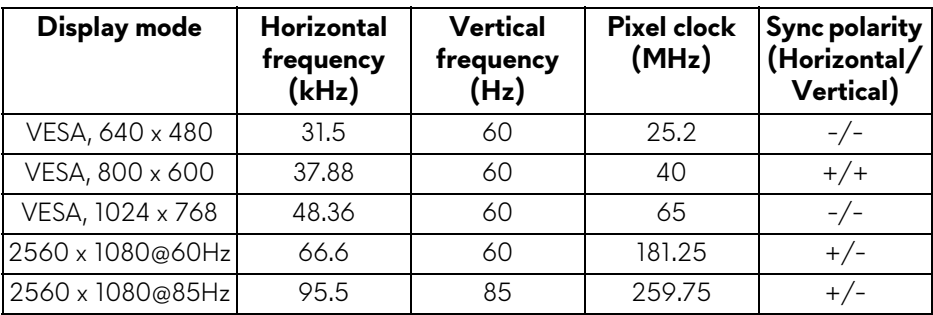

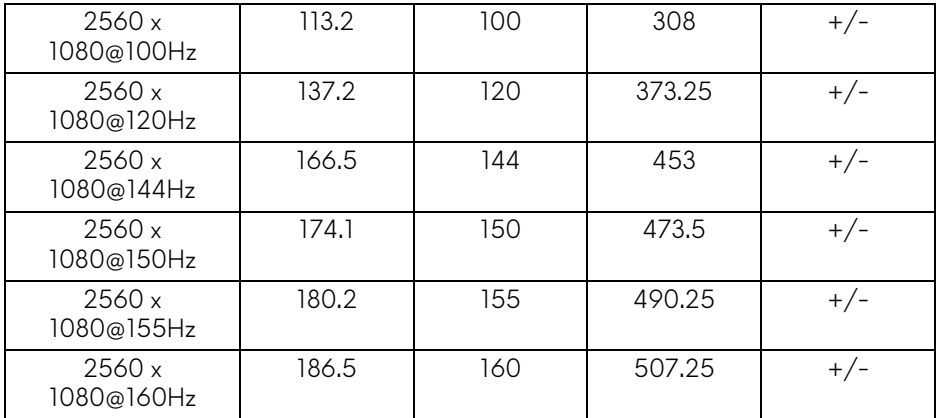

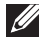

**NOTE: [This monitor supports NVIDIA G-Sync. For information about the](www.geforce.com)  [graphic cards that support NVIDIA G-SYNC feature, go to](www.geforce.com)  [www.geforce.com.](www.geforce.com)**

#### <span id="page-16-0"></span>**Electrical specifications**

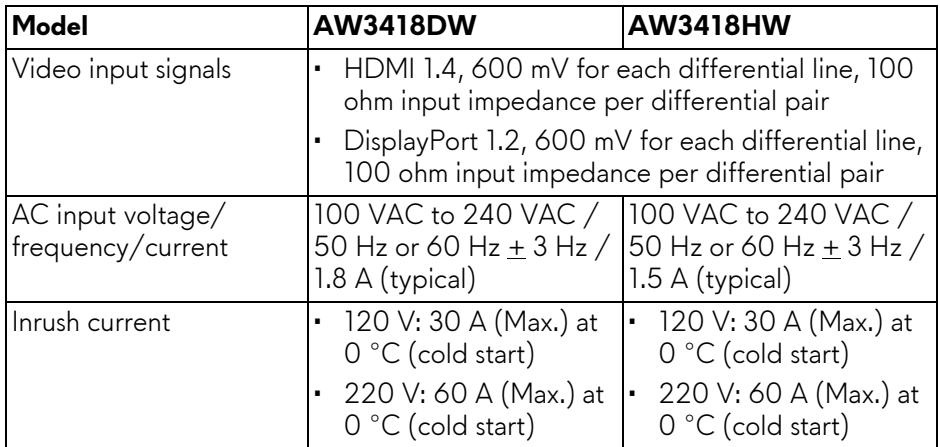

<span id="page-17-0"></span>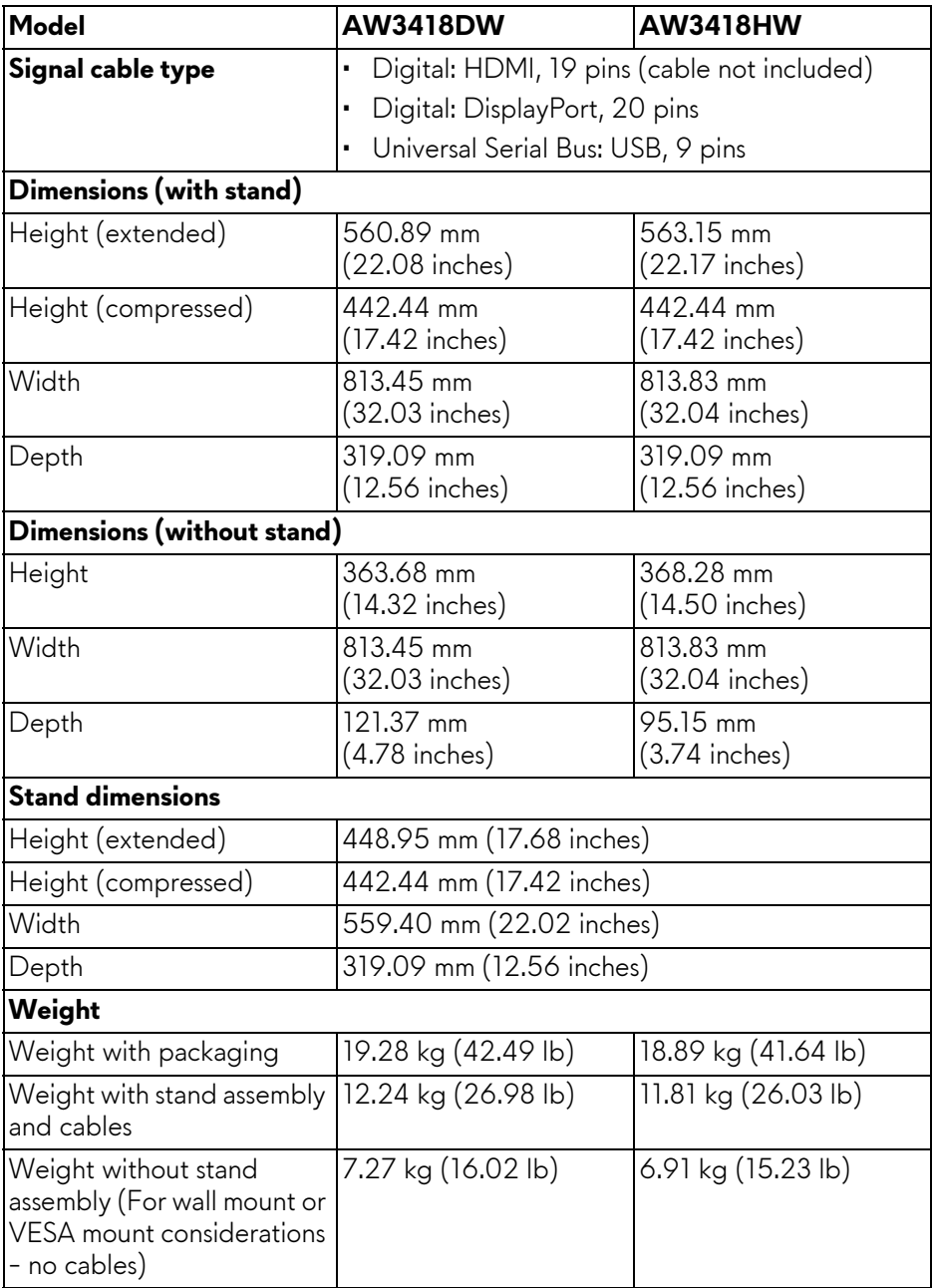

## **18 | About your monitor**

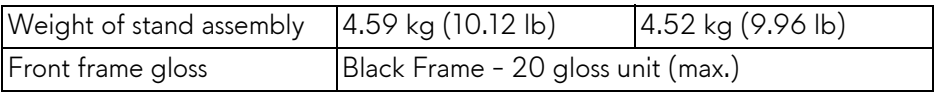

#### <span id="page-18-0"></span>**Environmental characteristics**

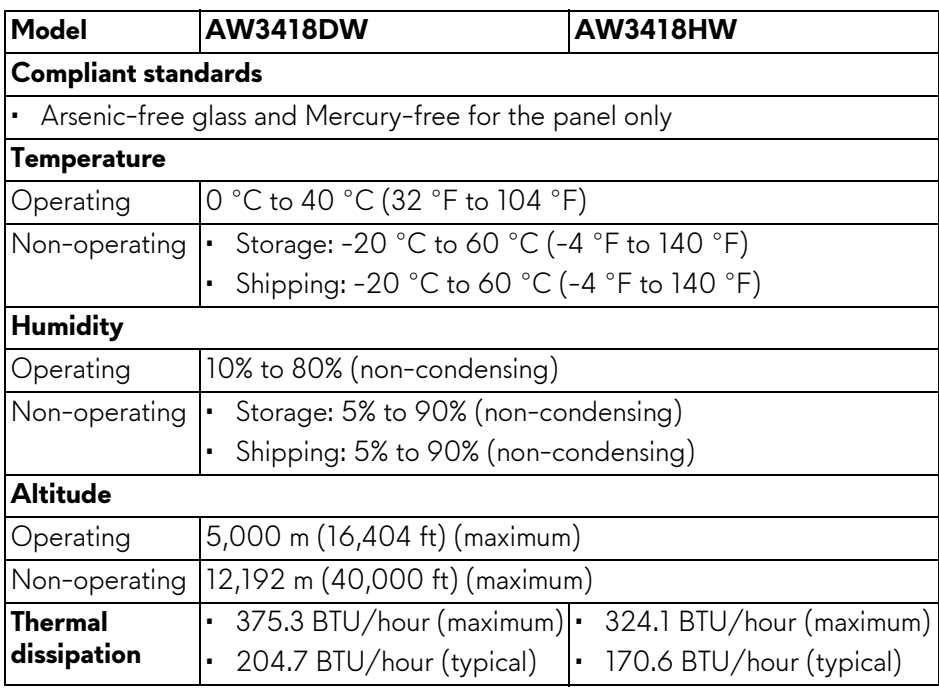

#### <span id="page-18-2"></span><span id="page-18-1"></span>**Power management modes**

If you have VESA's DPM™ compliance display card or software installed on your computer, the monitor can automatically reduce its power consumption when not in use. This is referred to as **Power save mode\***. If the computer detects input from the keyboard, mouse, or other input devices, the monitor automatically resumes to function. The following table shows the power consumption and signaling of this automatic power saving feature.

#### **AW3418DW**

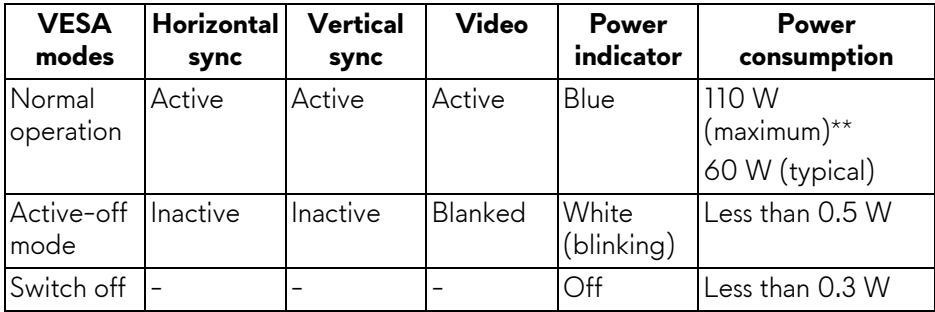

## **AW3418HW**

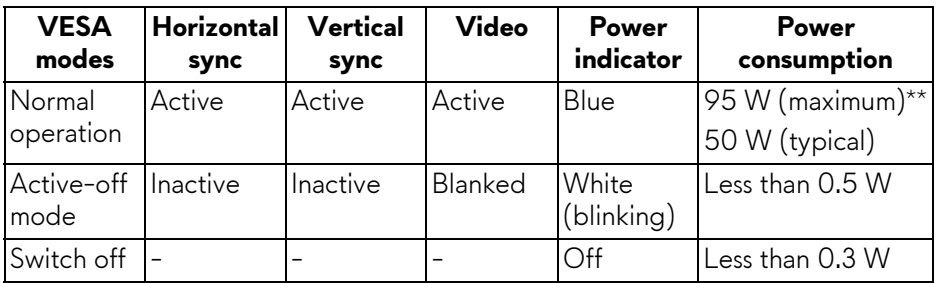

\* Zero power consumption in OFF mode can only be achieved by disconnecting the main cable from the monitor.

\*\* Maximum power consumption with max luminance, and USB active.

## <span id="page-20-0"></span>**Pin assignments**

## **DisplayPort connector**

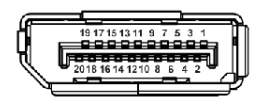

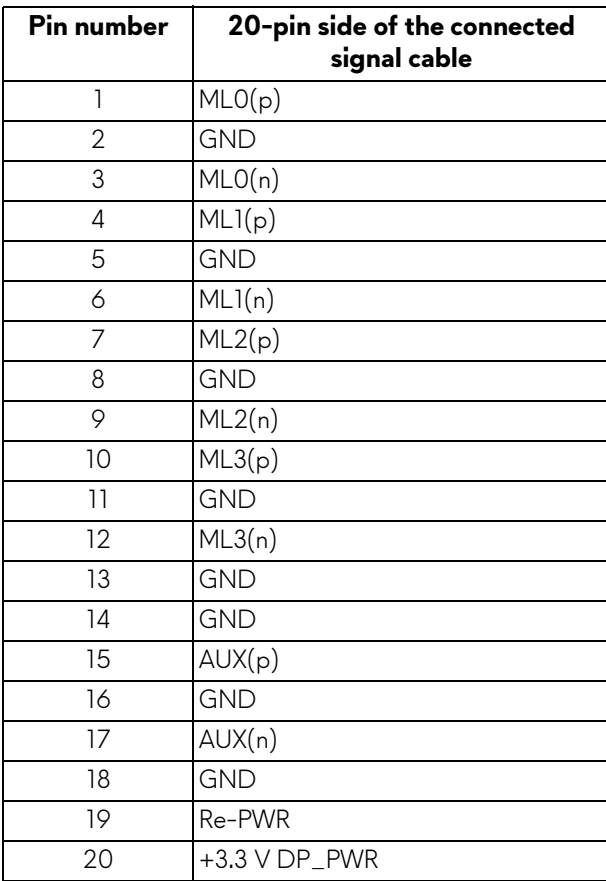

### **HDMI connector**

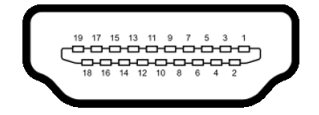

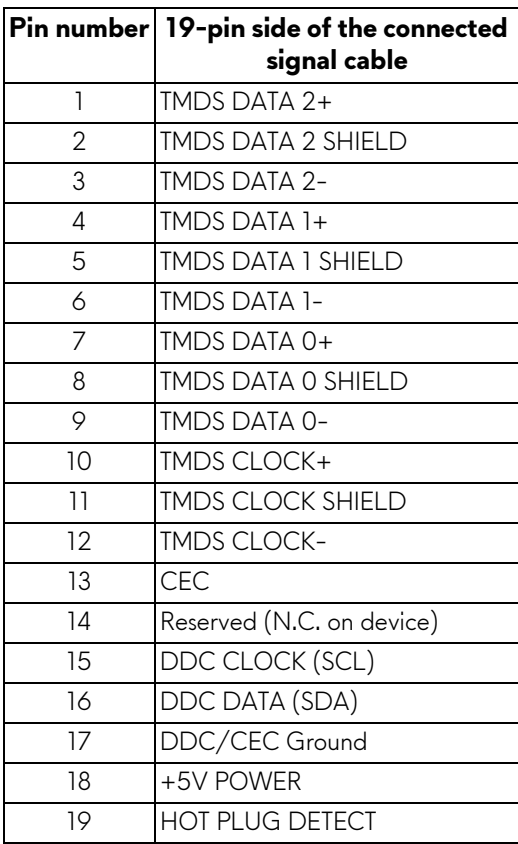

## <span id="page-21-0"></span>**Plug and Play capability**

You can install the monitor in any Plug and Play-compatible system. The monitor automatically provides the computer system with its Extended Display Identification Data (EDID) using Display Data Channel (DDC) protocols so that the system can configure itself and optimize the monitor settings. Most monitor installations are automatic; you can select different settings if desired. For more information about changing the monitor settings, see **[Operating the monitor](#page-33-3)**.

## <span id="page-22-0"></span>**Universal Serial Bus (USB) interface**

This section gives you information about the USB ports that are available on the monitor.

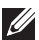

## **NOTE: This monitor is Super-Speed USB 3.0 compatible.**

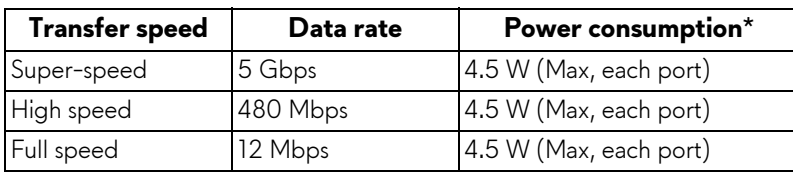

\* Up to 2 A on USB downstream port (port with **SSGI** battery icon) with battery charging version-compliant devices or normal USB devices.

#### <span id="page-22-1"></span>**USB upstream connector**

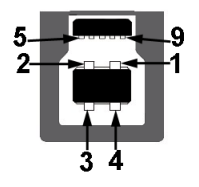

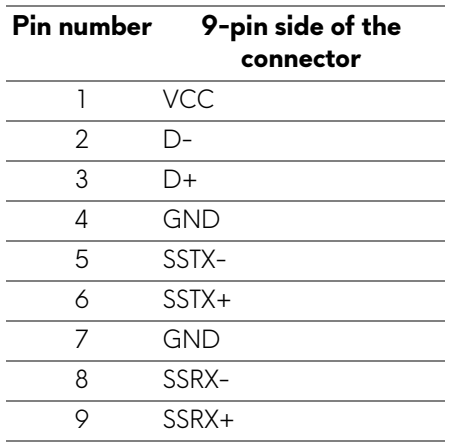

#### <span id="page-23-0"></span>**USB downstream connector**

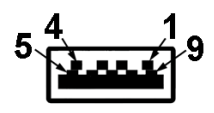

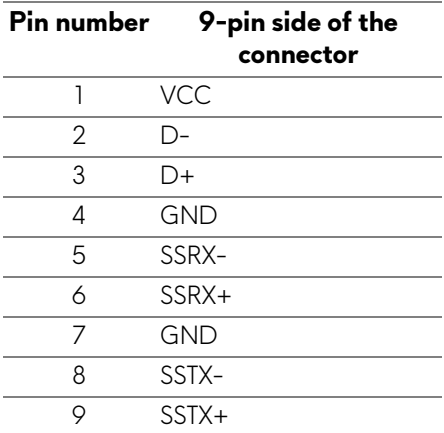

### <span id="page-23-1"></span>**USB ports**

- One upstream rear
- Two downstream rear
- Two downstream bottom
- Power charging port the port with **SSG0** battery icon; supports fast current charging capability if the device is BC1.2 compatible.
- **NOTE: USB 3.0 functionality requires a USB 3.0-capable computer.**
- **NOTE: The USB ports on the monitor work only when the monitor is turned On or in power save mode. If you turn Off the monitor and then turn it On, the attached peripherals may take a few seconds to resume normal functionality.**

## <span id="page-24-0"></span>**LCD monitor quality and pixel policy**

During the LCD Monitor manufacturing process, it is not uncommon for one or more pixels to become fixed in an unchanging state which are hard to see and do not affect the display quality or usability. For more information on Dell Monitor Quality and Pixel Policy, see **<www.dell.com/support/monitors>**.

## <span id="page-24-1"></span>**Maintenance guidelines**

#### <span id="page-24-2"></span>**Cleaning your monitor**

**CAUTION: Read and follow the [Safety instructions](#page-66-4) before cleaning the monitor.**

#### **WARNING: Before cleaning the monitor, unplug the monitor power cable from the electrical outlet.**

For best practices, follow the instructions in the list below when unpacking, cleaning, or handling your monitor:

- To clean your anti-static screen, lightly dampen a soft, clean cloth with water. If possible, use a special screen-cleaning tissue or solution suitable for the anti-static coating. Do not use benzene, thinner, ammonia, abrasive cleaners, or compressed air.
- Use a lightly-dampened, warm cloth to clean the monitor. Avoid using detergent of any kind as some detergents leave a milky film on the monitor.
- If you notice white powder when you unpack your monitor, wipe it off with a cloth.
- Handle your monitor with care as a darker-colored monitor may get scratched and show white scuff marks more than a lighter-colored monitor.
- To help maintain the best image quality on your monitor, use a dynamically changing screen saver and turn off your monitor when not in use.

# <span id="page-25-0"></span>**Setting up the monitor**

## <span id="page-25-1"></span>**Attaching the stand**

- **NOTE: The stand is not installed at the factory when shipped.**
- **NOTE: The following instructions are applicable only for attaching the stand that was shipped with your monitor. If you are attaching a stand that you purchased from any other source, follow the set up instructions that were included with the stand.**
- **CAUTION: The steps are important to protect your curved screen. Do follow the instructions below to finish up the installation.**

To attach the monitor stand:

**1.** After opening the box, remove the foam cushion from the top of the package.

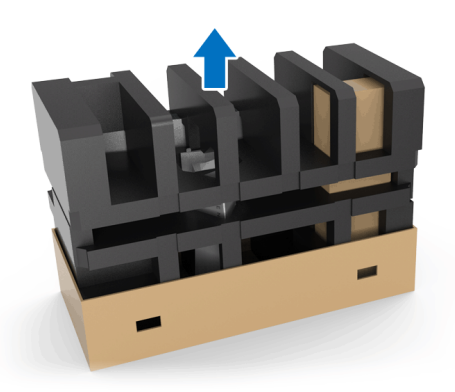

**2.** Invert the foam cushion and place it on a flat surface.

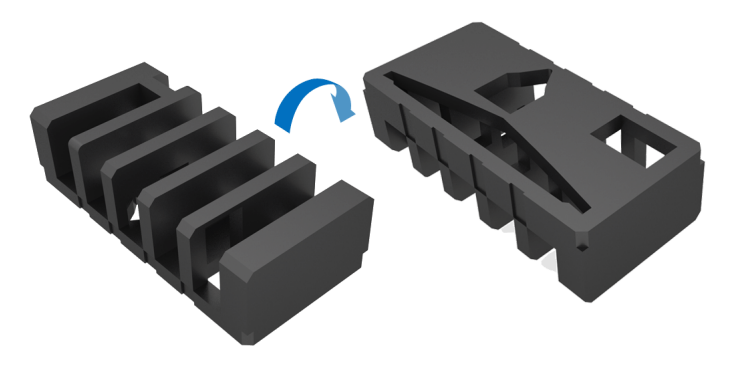

**3.** Gently lift up the monitor by holding it firmly on both sides.

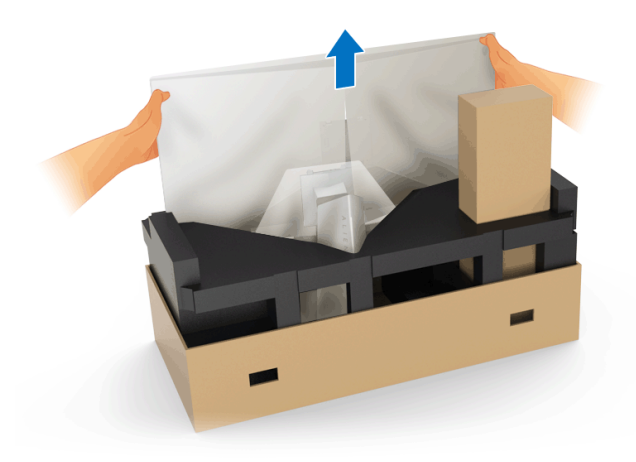

**4.** Place the monitor on the foam and lift the cover from the monitor.

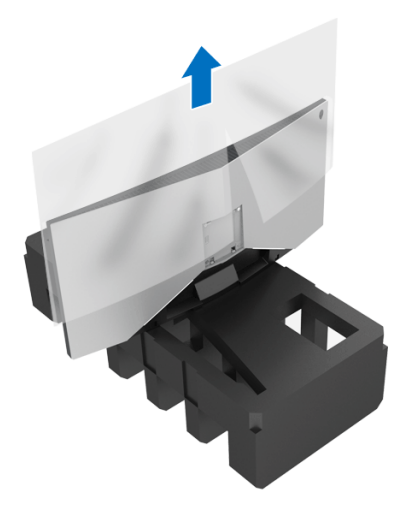

**5.** Place the monitor on the foam with the screen facing down.

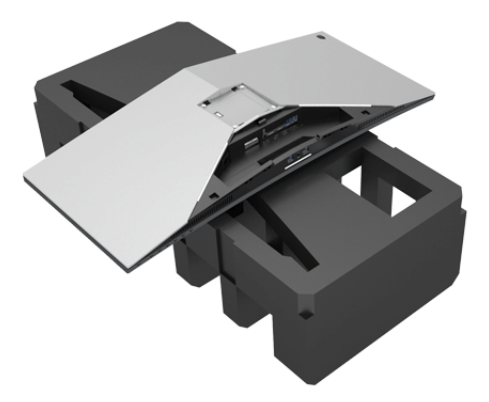

**6.** Attach the stand riser till it snaps into place.

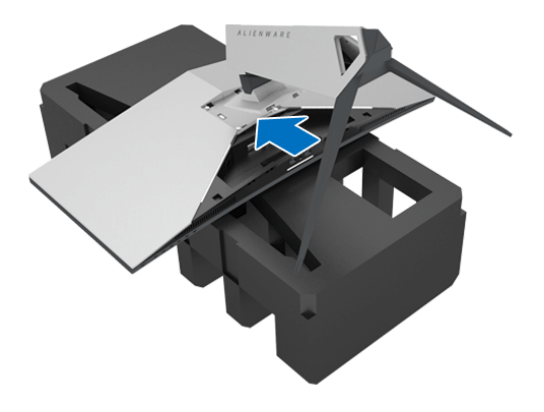

- **7.** Connect the necessary cables to the monitor, as shown in the illustration, and route the cables through the cable-management slot on the stand riser.
	- **a.** Power cable
	- **b.** DisplayPort cable or Mini-DisplayPort to DisplayPort cable
	- **c.** HDMI cable (optional, cable not included)
	- **d.** USB upstream cable
	- **e.** USB downstream cables (optional, cable not included)

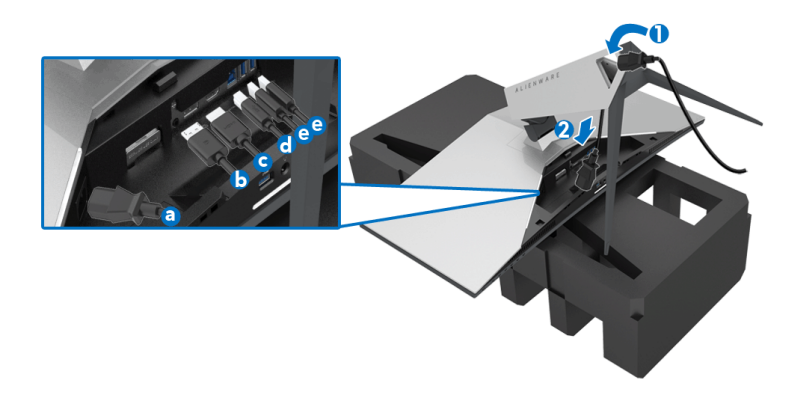

- **NOTE: Route each cable neatly so that the cables will be organized after the I/O cover is attached.**
- **WARNING: Do not plug-in power cable to the wall outlet or turn on the monitor until you are instructed to do so.**
	- **8.** Ensure the tabs on the I/O cover are aligned with the slot 1 and slot 2 at the rear of the monitor.
	- **9.** Ensure the tabs on the I/O cover are aligned with the slots 3 and slots 4 at the rear of the monitor.

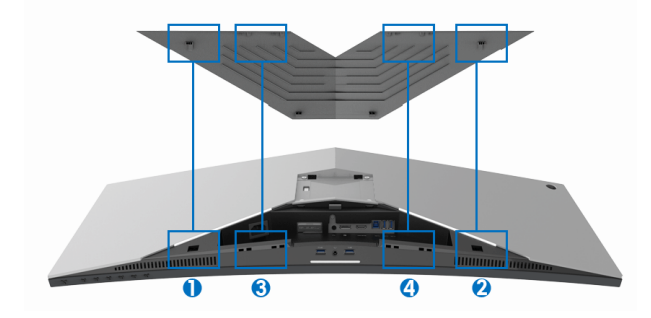

**10.** Slide the I/O cover until it snaps into place.

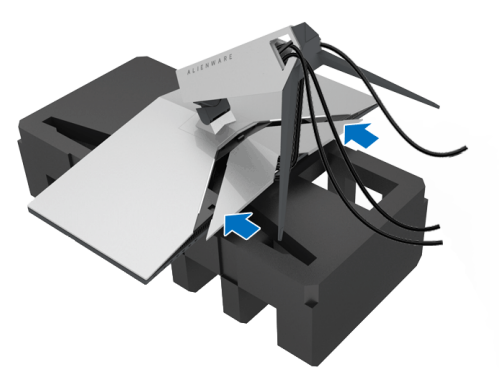

**NOTE: Ensure that the cables are free from obstruction and pass through the I/O cover and cable-management slot on the stand riser.**

## <span id="page-29-0"></span>**Connecting the computer**

- **WARNING: Before you begin any of the procedures in this section, follow the [Safety instructions.](#page-66-4)**
- **NOTE: Do not connect all cables to the computer at the same time.**

To connect your monitor to the computer:

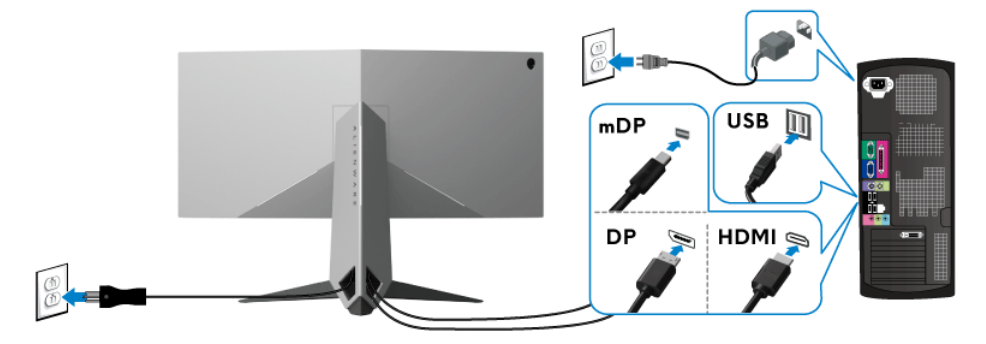

- **1.** Connect the other end of the connected DisplayPort (or Mini-DisplayPort to DisplayPort), or HDMI cable to your computer.
- **2.** Connect the upstream USB 3.0 port (cable supplied) to an appropriate USB 3.0 port on your computer. (See **[Rear and bottom view](#page-10-1)** for details.)
- **3.** Connect the USB 3.0 peripherals to the downstream USB 3.0 ports on the monitor.
- **4.** Plug the power cables for your computer and monitor into a nearby outlet.
- **5.** Turn On the monitor and the computer.

If your monitor displays an image, installation is complete. If it does not display an image, see **[Universal Serial Bus \(USB\) specific problems](#page-65-1)**.

#### **NOTE: The graphics are used for the purpose of illustration only. Appearance of the computer may vary.**

## <span id="page-30-0"></span>**Removing the monitor stand**

- **NOTE: To prevent scratches on the LCD when removing the stand, ensure that the monitor is placed on a soft, clean surface.**
- **MOTE: The following instructions are applicable only for attaching the stand that was shipped with your monitor. If you are attaching a stand that you purchased from any other source, follow the set up instructions that were included with the stand.**

To remove the stand:

- **1.** Turn off the monitor.
- **2.** Disconnect the cables from the computer.
- **3.** Place the monitor on a soft cloth or cushion.
- **4.** Apply gentle pressure on the I/O cover and slide it off from the monitor.

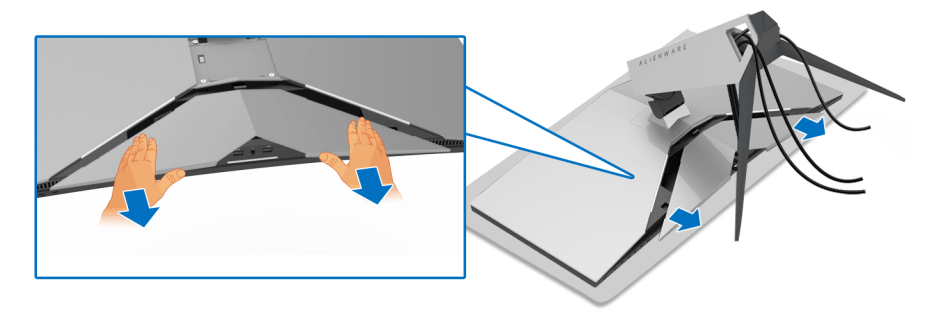

**5.** Disconnect the cables from the monitor and slide the cables through the cable-management slot on the stand riser.

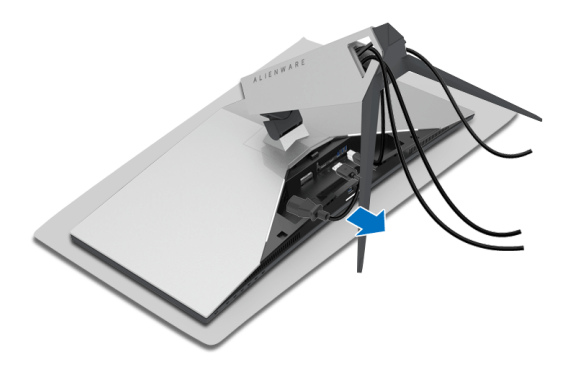

**6.** Press and hold the stand release button.

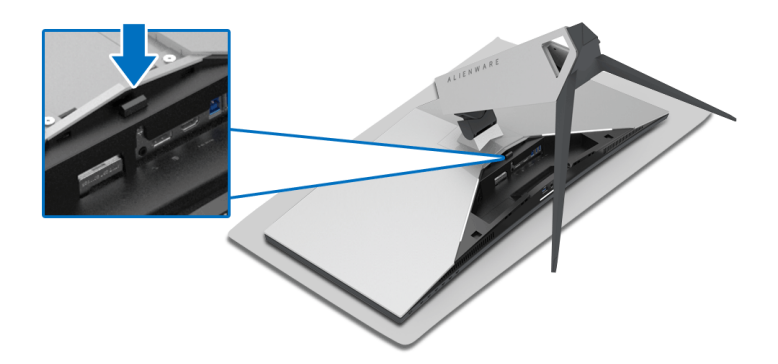

**7.** Lift the stand riser up and away from the monitor.

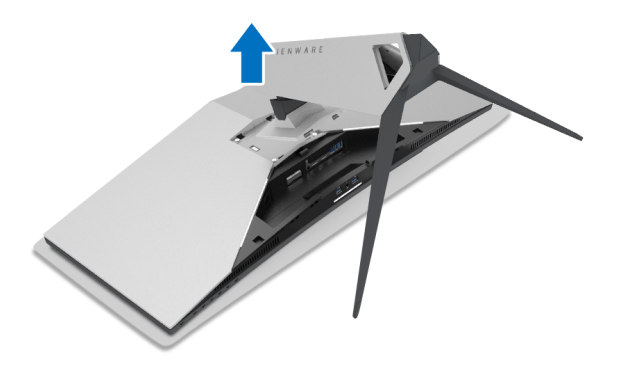

## <span id="page-32-0"></span>**VESA wall mounting (optional)**

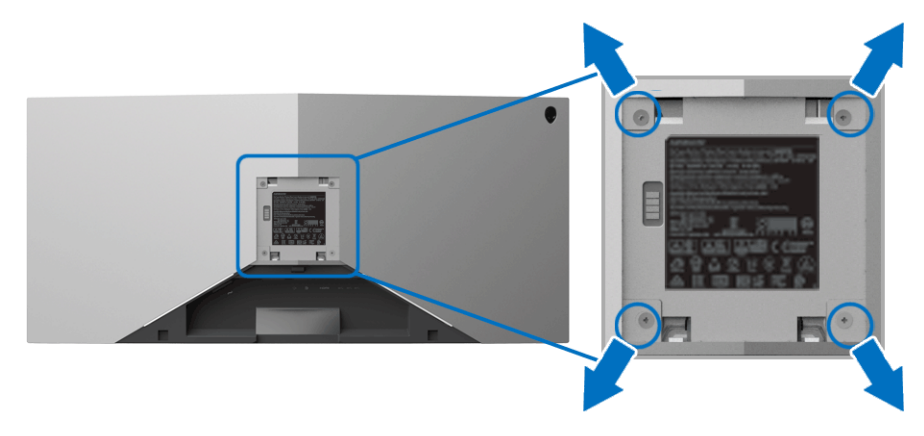

(Screw dimension: M4 x 10 mm).

Refer to the instructions that come with the VESA-compatible wall mounting kit.

- **1.** Place the monitor panel on a soft cloth or cushion on a stable flat surface.
- **2.** Remove the monitor stand. (See **[Removing the monitor stand](#page-30-0)**.)
- **3.** Use a Phillips crosshead screwdriver to remove the four screws securing the plastic cover.
- **4.** Attach the mounting bracket from the wall mounting kit to the monitor.
- **5.** Mount the monitor on the wall. For more information, see the documentation that shipped with the wall mounting kit.
- **NOTE: For use only with UL-listed wall mount bracket with minimum weight or load bearing capacity of 29.1 kg (AW3418DW)/27.6 kg (AW3418HW).**

# <span id="page-33-3"></span><span id="page-33-0"></span>**Operating the monitor**

## <span id="page-33-1"></span>**Power on the monitor**

Press the Power button to turn on the monitor.

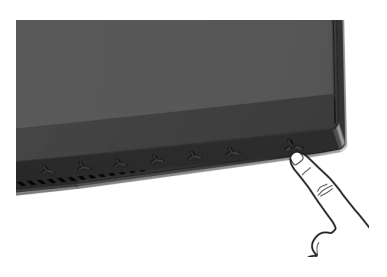

## <span id="page-33-2"></span>**Using the front-panel controls**

Use the control buttons on the front of the monitor to adjust settings.

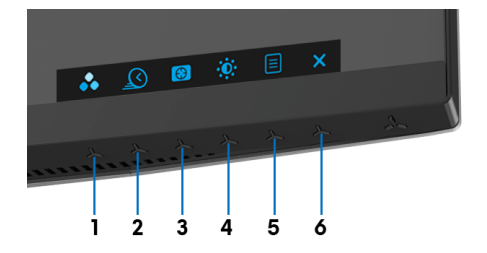

The following table describes the front-panel buttons:

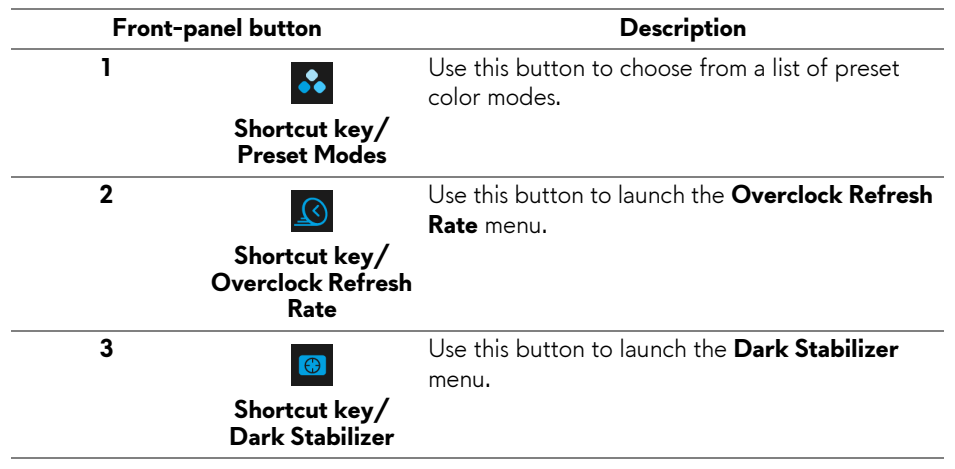

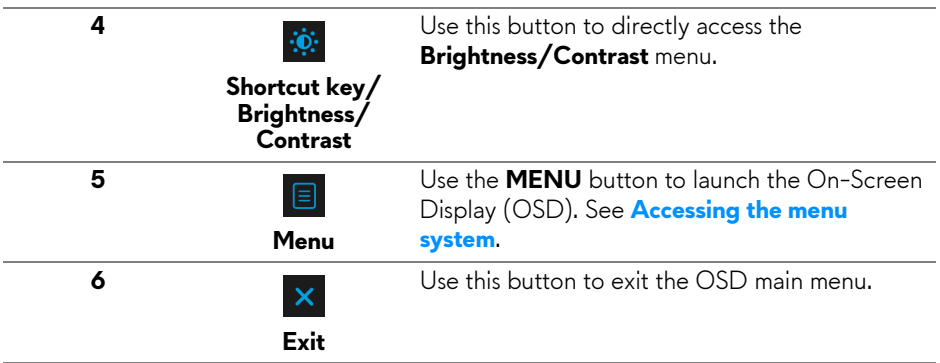

## <span id="page-34-0"></span>**Front-panel button**

Use the buttons on the front of the monitor to adjust the image settings.

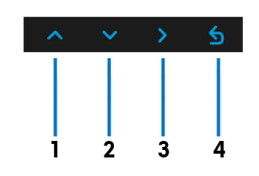

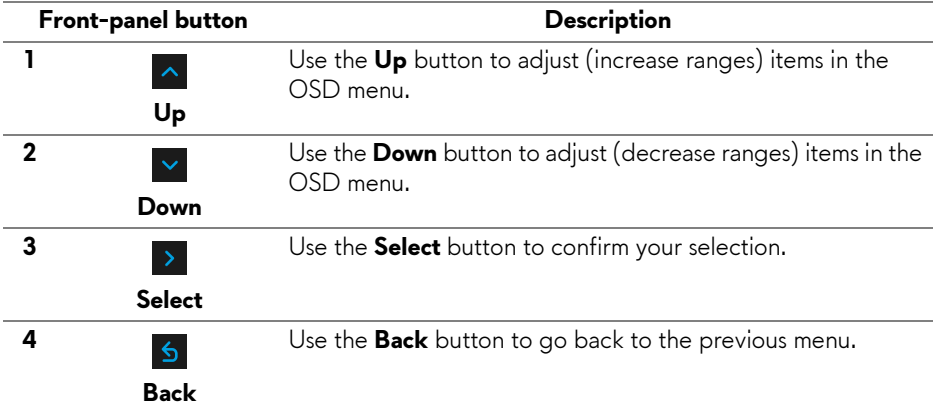

## <span id="page-35-0"></span>**Using the On-Screen Display (OSD) menu**

<span id="page-35-1"></span>**Accessing the menu system**

**NOTE: If you change the settings and then either proceed to another menu or exit the OSD menu, the monitor automatically saves those changes. The changes are also saved if you change the settings and then wait for the OSD menu to disappear.**

- **1.** Press the **E** button to launch the OSD menu and display the main menu. Alienware 34 Monitor  $\triangle$  Game **Preset Modes**  $\blacksquare$  Standard Game Enhance Mode Overclock Response Time Dark Stabilizer **Reset Game**
- **2.** Press the  $\sim$  and  $\sim$  buttons to move between the setting options. As you move from one icon to another, the option name is highlighted. See the following table for a complete list of all the options available for the monitor.
- **3.** Press the  $\rightarrow$  button once to activate the highlighted option.
- **4.** Press the  $\sim$  and  $\sim$  buttons to select the desired parameter.
- **5.** Press  $\rightarrow$  to enter the submenu and then use the directional buttons, according to the indicators on the menu, to make your changes.
- **6.** Select the **b** button to return to the main menu.

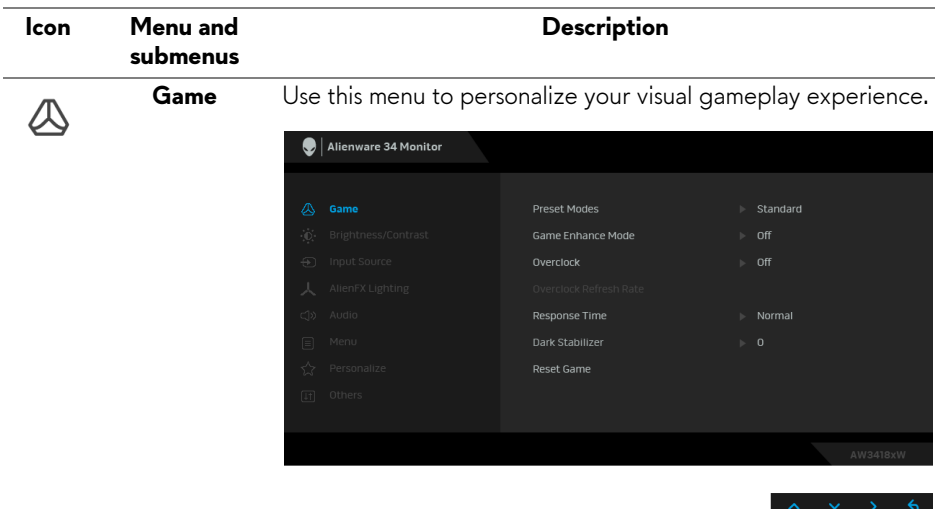

**Preset Modes** Allows you to choose from a list of preset color modes.

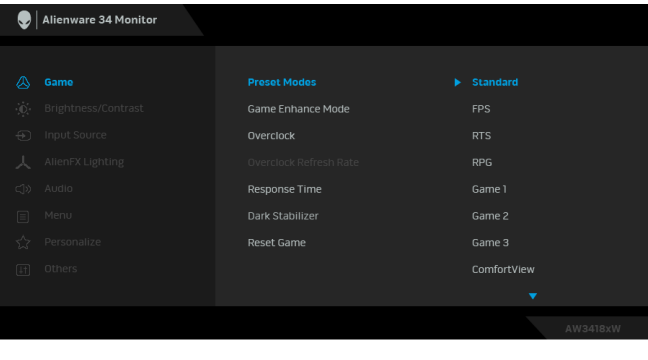

- **Standard**: Loads the monitor's default color settings. This is the default preset mode.
- **FPS**: Loads color settings ideal for First-Person Shooter games.
- **RTS**: Loads color settings ideal for Real-Time Strategy games.
- **RPG**: Loads color settings ideal for Role-Playing games.
- **Game 1/Game 2/Game 3**: Allows you to customize the color settings for your gaming needs.

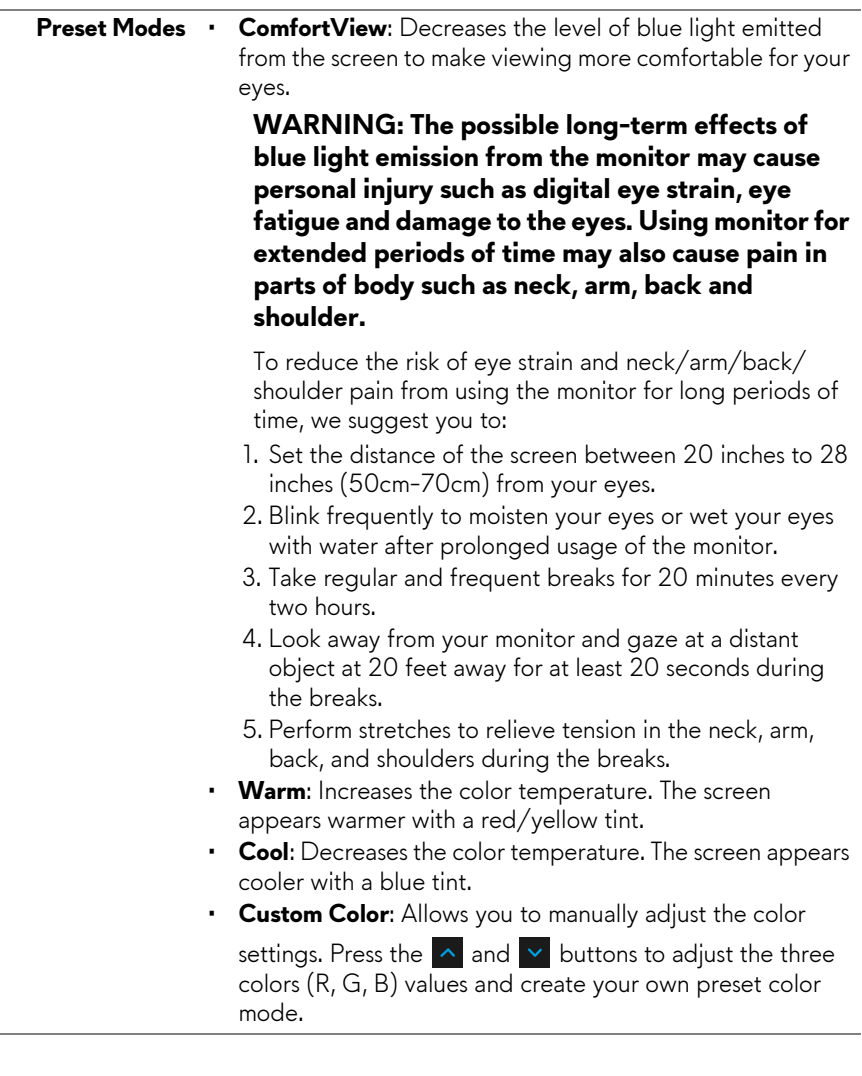

L

**Game Enhance**  The feature offers three available functions to enhance your **Mode** gameplay experience.

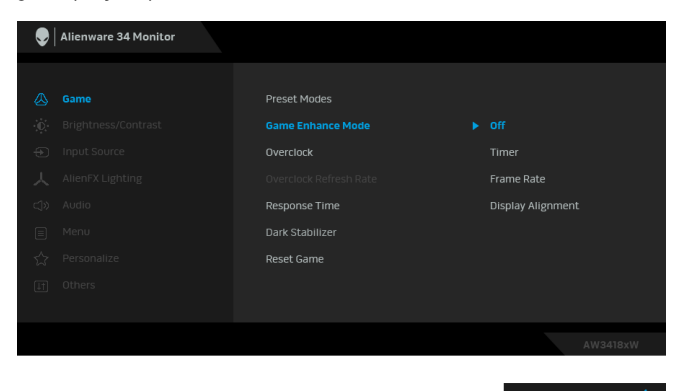

#### **• Off**

Select to disable the functions under **Game Enhance Mode**.

**• Timer**

Allows you to disable or enable the timer at the upper left corner of the display. The timer shows the time elapsed since the game starts. Select an option from the time-interval list to measure your target game rate.

#### • **Frame Rate**

Selecting **On** allows you to display the current frames per second when playing games. The higher the rate, the smoother the motion appears.

#### • **Display Alignment**

Activate the function to help ensure the perfect alignment of the video contents from multiple displays.

#### **Overclock** Allows you to operate the monitor at a higher refresh rate than specified by the panel specification.

**NOTE:** This function is only available when using DP (DisplayPort) input.

**NOTE:** Overclocking may cause screen flickering. To reduce such effects, try to setting a lower refresh rate in the **Overclock Refresh Rate** menu.

#### **Overclock Refresh Rate**

The function increases your displays refresh rate.

Use  $\sim$  or  $\sim$  to adjust the frequency in 5 Hz increments, from 105 to 120 Hz (for AW3418DW) or 150 to 160 Hz (for AW3418HW).

After you specify the refresh rate, the following message appears to guide you through the process:

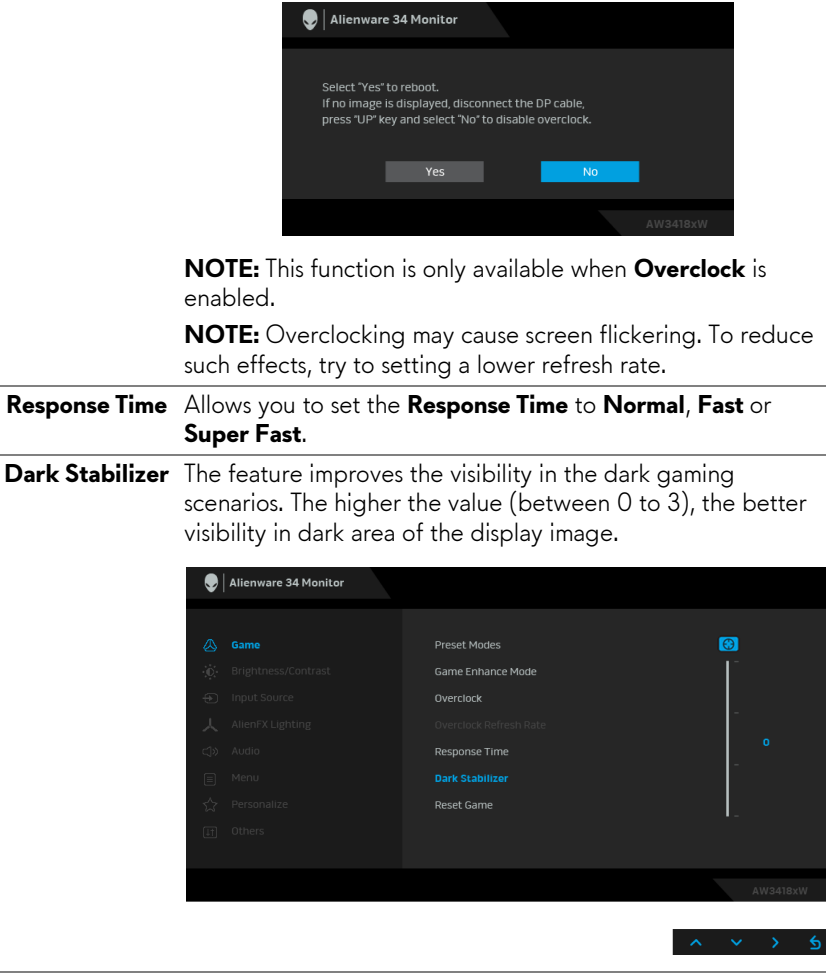

**Reset Game** Select this option to restore default game settings.

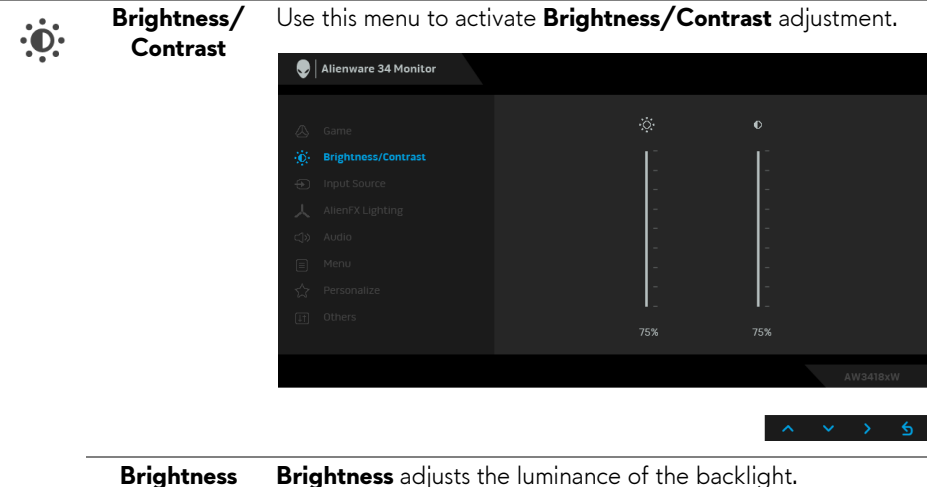

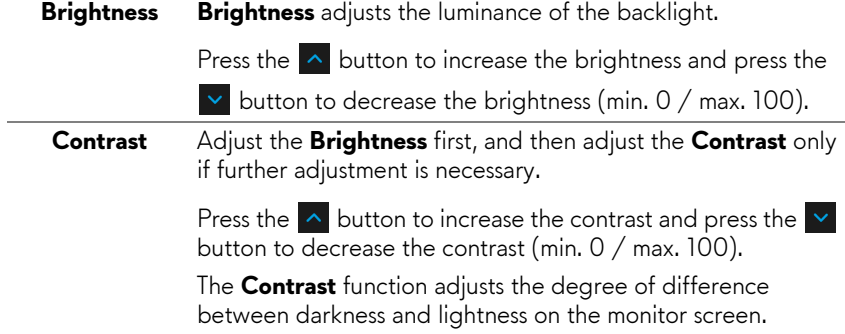

 $\bigoplus$ 

<span id="page-41-0"></span>**Input Source** Use the **Input Source** menu to select between the different video signals that may be connected to your monitor.

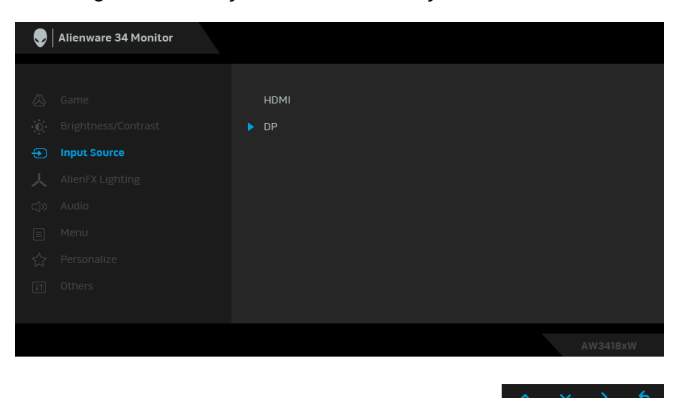

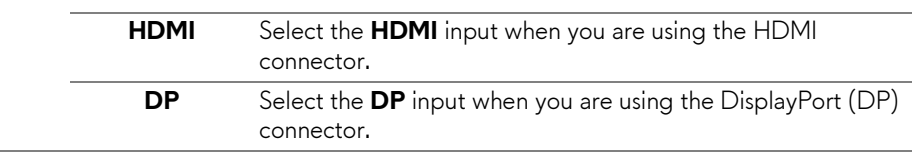

## <span id="page-42-0"></span>**AlienFX Lighting**

人

Use this menu to adjust the Alienware logo lighting, Triad lights on the back and stand of the monitor, downlights on the bottom of the monitor, and the power button.

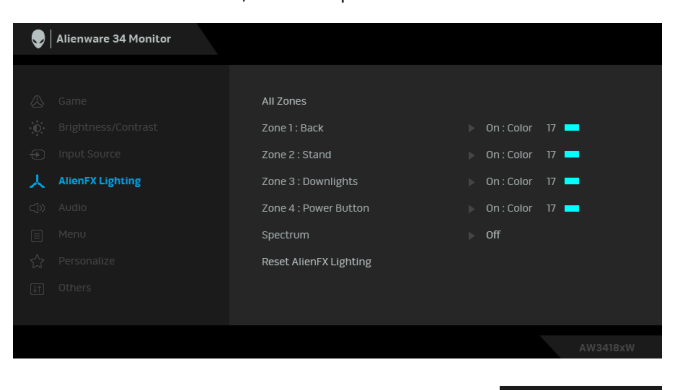

Before making any adjustments, select any or all of these 4 zones from the submenus. The illustration below indicates the lighting zones.

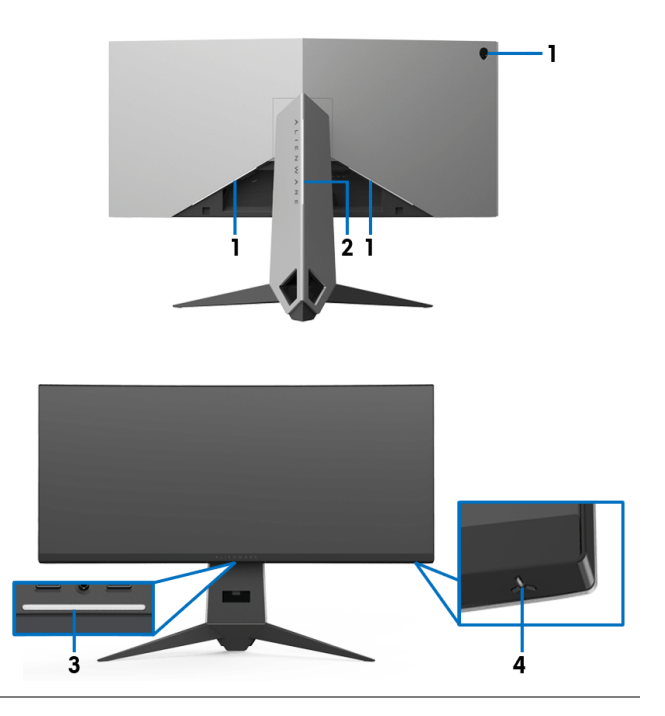

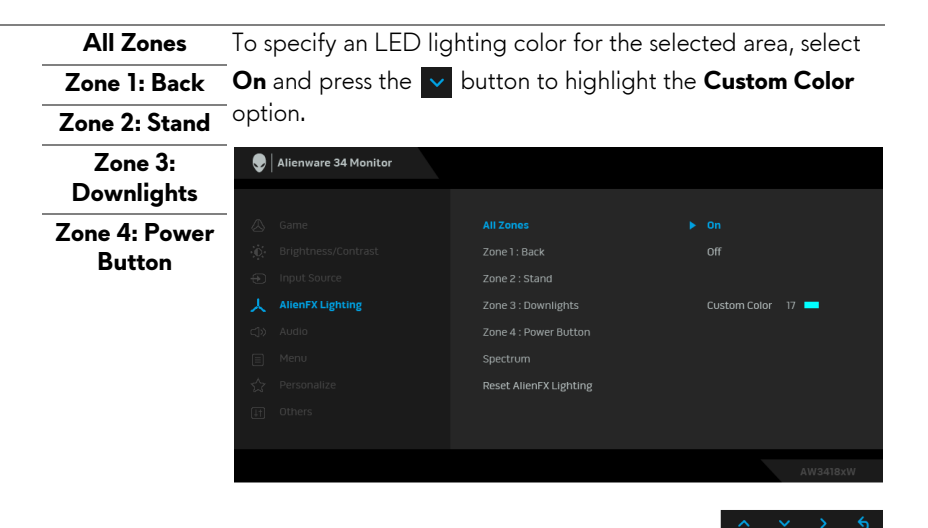

Then make a selection from the list of 20 available colors by

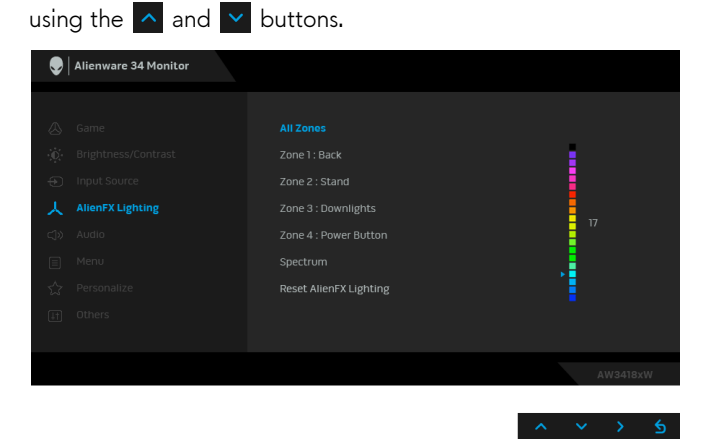

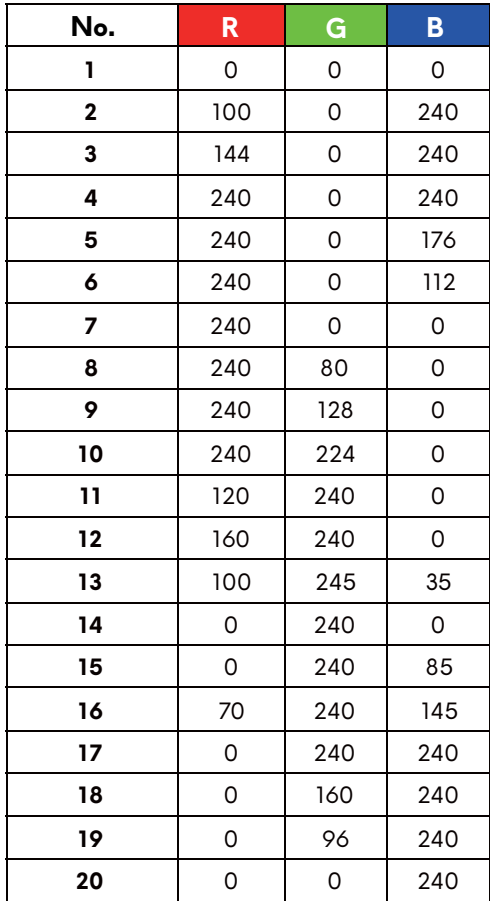

The following table depicts the color number and the RGB codes used for the 20 LED colors.

To turn off the AlienFX lights, select **Off**.

**NOTE:** These functions are only available when **Spectrum** is disabled.

<span id="page-45-0"></span>**Spectrum** When you select **On**, the AlienFX lights of 4 zones glow and change colors in sequence of spectrum: red, orange, yellow, green, blue, indigo, and violet.

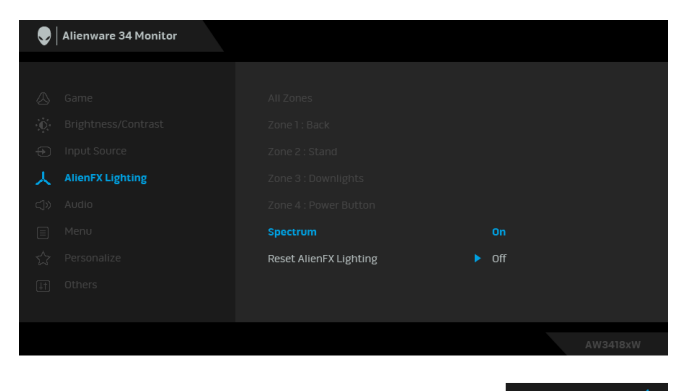

**NOTE:** When the function is **On**, the functions above are deactivated.

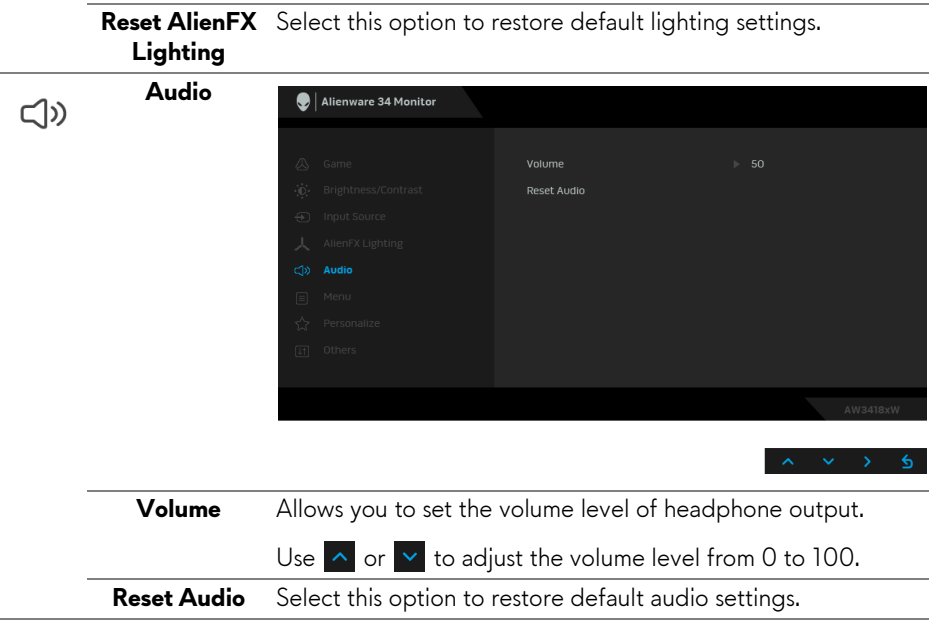

目

**Menu** Select this option to adjust the settings of the OSD, such as, the languages of the OSD, the amount of time the menu remains on screen, and so on.

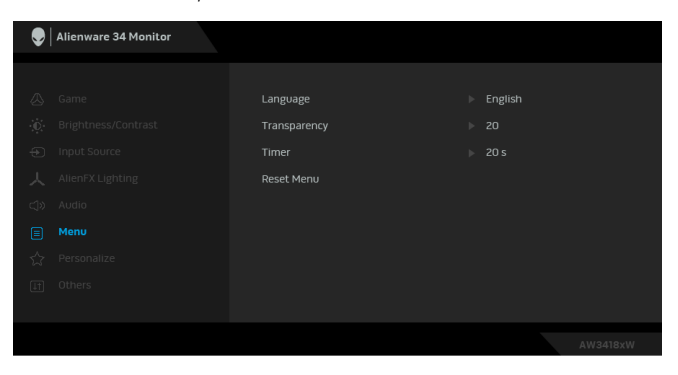

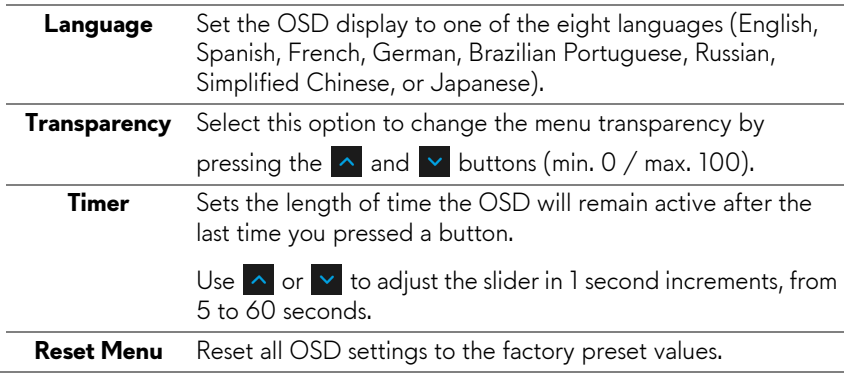

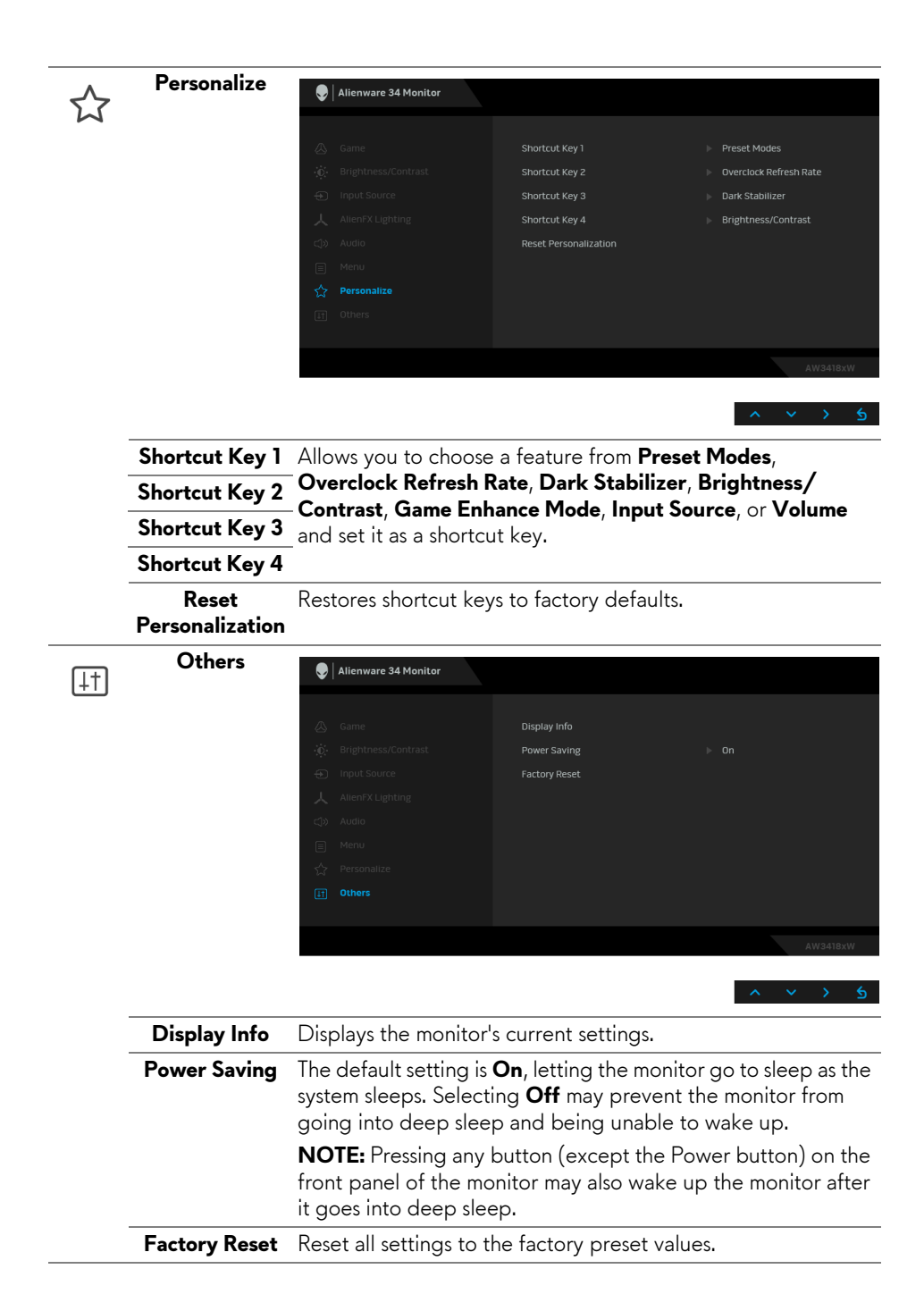

## <span id="page-48-0"></span>**OSD warning message**

When the monitor enters the **Power Saving** mode, the following message appears:

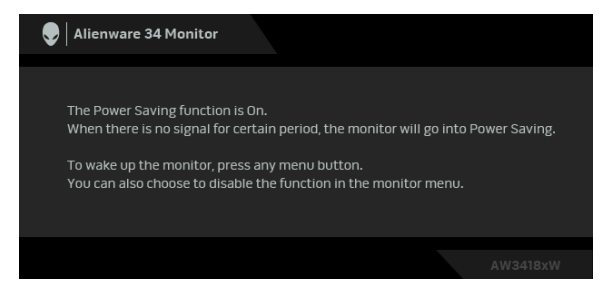

See **[Troubleshooting](#page-60-2)** for more information.

## <span id="page-48-1"></span>**Setting the maximum resolution**

To set the maximum resolution for the monitor:

In Windows 7, Windows 8, and Windows 8.1:

- **1.** For Windows 8 and Windows 8.1 only, select the Desktop tile to switch to classic desktop.
- **2.** Right-click on the desktop and click **Screen Resolution**.
- **3.** Click the Dropdown list of the Screen Resolution and select **3440 x 1440** (for AW3418DW) or **2560 x 1080** (for AW3418HW).
- **4.** Click **OK**.

In Windows 10:

- **1.** Right-click on the desktop and click **Display settings**.
- **2.** Click **Advanced display settings**.
- **3.** Click the dropdown list of **Resolution** and select **3440 x 1440** (for AW3418DW) or **2560 x 1080** (for AW3418HW).
- **4.** Click **Apply**.

If you do not see 3440 x 1440 or 2560 x 1080 as an option, you may need to update your graphics driver. Depending on your computer, complete one of the following procedures:

If you have a Dell desktop or a laptop:

• Go to **[www.dell.com/support](http://www.dell.com/support)**, enter your service tag, and download the latest driver for your graphics card.

If you are using a non-Dell computer (laptop or desktop):

- Go to the support site for your computer and download the latest graphic drivers.
- Go to your graphics card website and download the latest graphic drivers.

## <span id="page-49-0"></span>**Using the tilt, swivel, and vertical extension**

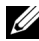

**NOTE: The following instructions are applicable only for attaching the stand that was shipped with your monitor. If you are attaching a stand that you purchased from any other source, follow the set up instructions that were included with the stand.**

### <span id="page-49-1"></span>**Tilt, swivel**

With the stand attached to the monitor, you can tilt and swivel the monitor for the most comfortable viewing angle.

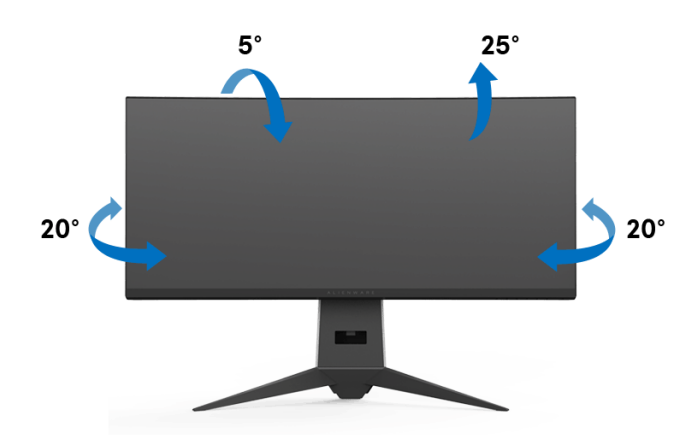

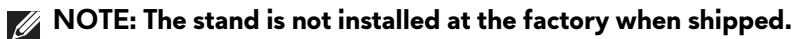

<span id="page-50-0"></span>**Vertical extension**

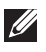

**NOTE: The stand extends vertically up to 130 mm. The figure below illustrates how to extend the stand vertically.**

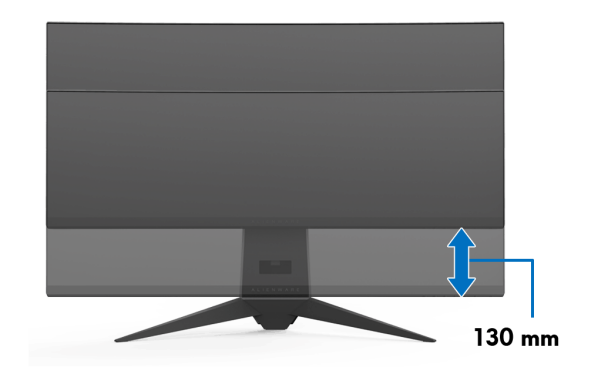

# <span id="page-51-0"></span>**Using AlienwareFX application**

AlienwareFX is an application that allows you to access Alienware gaming monitor control center. Using this application you can control the LED lighting color and behaviors for your Alienware gaming monitors.

**NOTE: [The AlienFX application is available for download from:](http://www.dell.com/support/home/us/en/04/products/)  [http://www.dell.com/support/home/us/en/04/products/.](http://www.dell.com/support/home/us/en/04/products/)**

**NOTE: If you have an Alienware Gaming Desktop or Laptop, use AWCC (Alienware Command Center) for controlling the lightings.**

## <span id="page-51-1"></span>**Prerequisites**

Before using AlienFX application on a non-Alienware system:

- Ensure your internet connection is active.
- Connect the upstream USB 3.0 port (cable supplied) of your Alienware monitor to an available USB 3.0 port on your computer.
- Ensure AlienFX application is installed on your computer.
- **NOTE: During the AlienFX installation, you are prompted to restart the computer. Click Yes to restart the computer. This ensures AlienFX is installed correctly.**

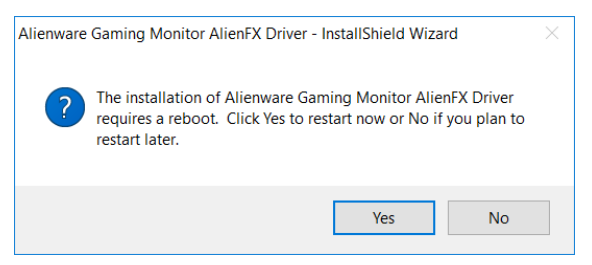

**MOTE: The AlienFX application shorcut,**  $\bigcirc$  **, is placed on the Windows desktop for quick access.** 

## <span id="page-52-0"></span>**Navigating the AlienFX application**

If all the prerequisites for using AlienFX application are met, double-click the shortcut icon on your desktop,  $\bullet$ , to access Alienware gaming monitor control center.

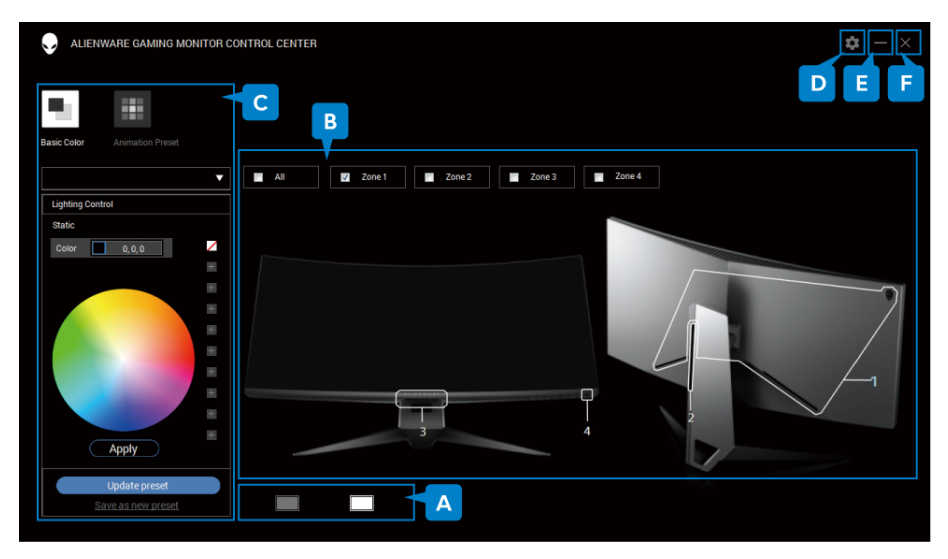

The following table provides an overview of the application:

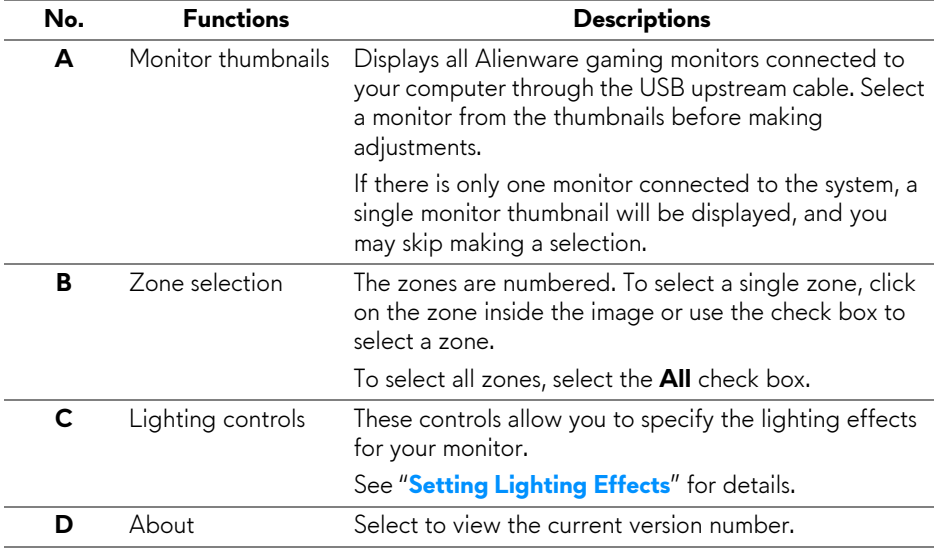

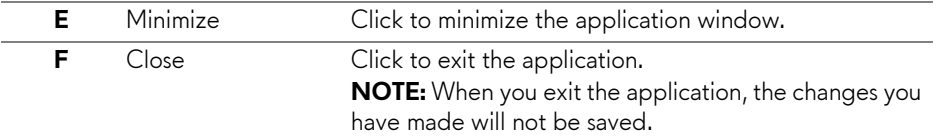

## <span id="page-53-0"></span>**Setting Lighting Effects**

You can adjust the lighting effects for the selected zone(s) by clicking either of the following options:

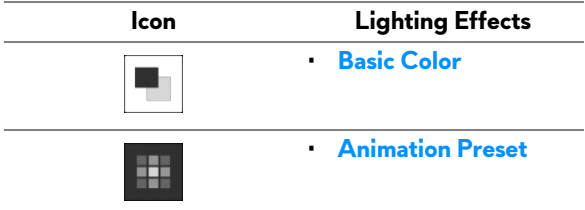

**NOTE: You may not be able to access the same settings of lighting effects you have made once you:**

- **exit the application**
- **• disconnect the USB upstream cable from the monitor and computer**

### <span id="page-53-1"></span>**Basic Color**

The option makes the LED lighting to light up with a static color.

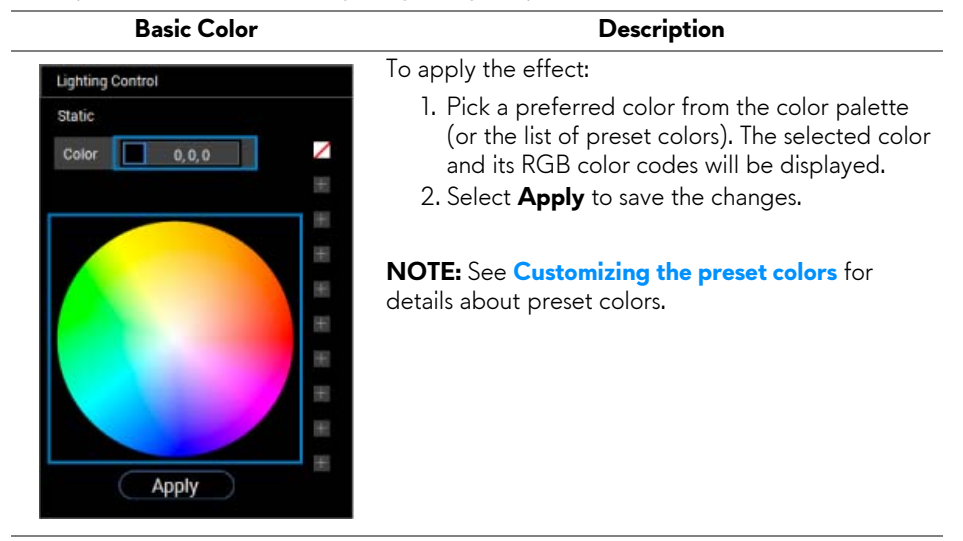

#### <span id="page-54-0"></span>**Animation Preset**

You can choose **Morphing**, **Pulsing**, or **Spectrum** from the preset lighting control panel.

## **Morphing Description**

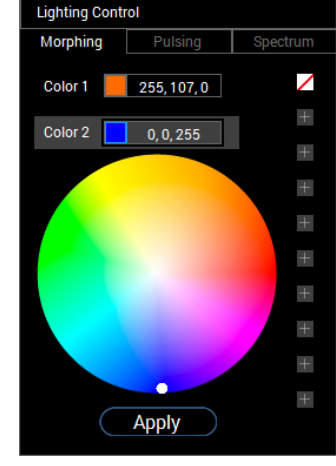

The effect changes the light color into another through a seamless transition.

To apply the effect:

- 1. Select **Color 1** button to set the starting light color.
- 2. Pick a preferred color from the color palette (or the list of preset colors). The selected color and its RGB color codes will be displayed.
- 3. Select **Color 2** button to set the ending light color.
- 4. Repeat step 2.
- 5. Select **Apply** to save the changes.

**NOTE:** See **[Customizing the preset colors](#page-55-0)** for details about preset colors.

#### **Lighting Control** Pulsing Spectrum ╱ Color  $6, 0, 255$  $\boldsymbol{+}$  $\pm$  $+$  $\begin{array}{c} + \end{array}$  $+$  $+$  $\qquad \qquad +$  $^{+}$  $\qquad \qquad +$ **Apply**

#### **Pulsing Description**

The effect makes the light flash with a short pause.

To apply the effect:

- 1. Pick a preferred color from the color palette (or the list of preset colors). The selected color and its RGB color codes will be displayed.
- 2. Select **Apply** to save the changes.

#### **NOTE:** See **[Customizing the preset colors](#page-55-0)** for details about preset colors.

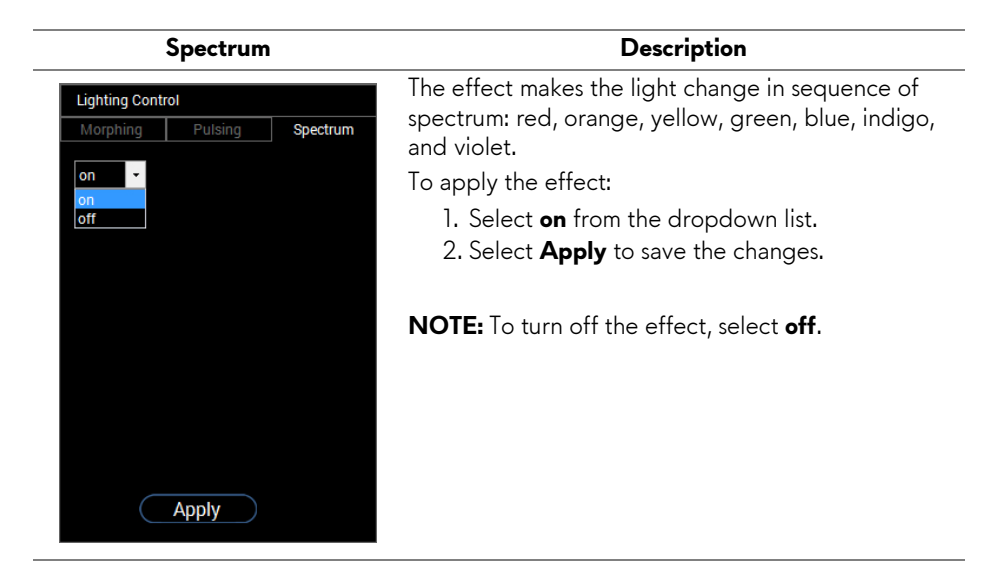

## <span id="page-55-0"></span>**Customizing the preset colors**

For convenient color usage at your preference, you may create and manage10 sets of preset colors at most. Each set may contain 10 colors, including the default color - black.

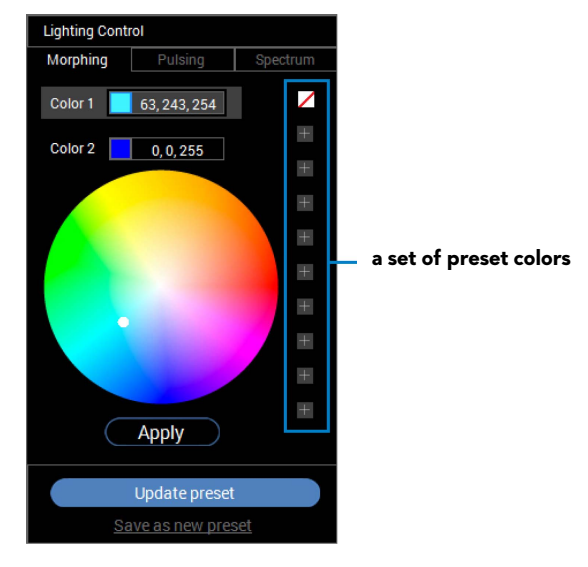

**NOTE: The customization of preset colors are still accessible every time you launch the application.** 

## <span id="page-56-0"></span>**Creating a set of preset colors**

You may create at most 10 sets of preset colors for quick access to your favorite colors.

To do this:

- **1.** Click a new color chip,  $\blacksquare$ , from the list.
- **2.** Pick a preferred color from the color palette. The selected color and its RGB color codes will be displayed.
- **3.** To add more colors to the list, repeat step 1 and step 2.

#### **NOTE: Except the default preset color - black, ∠, you may add new colors for a total of 9.**

**4.** Click **Save as new preset** when you finish arranging the preferred colors for the list.

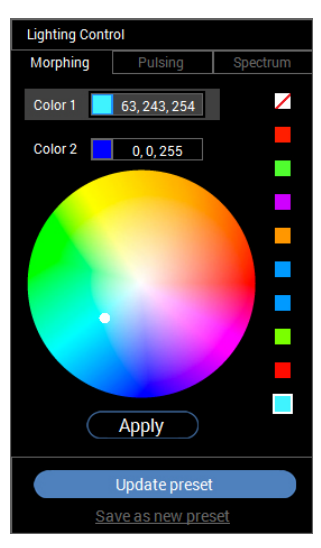

**5.** In the **Preset Name** window, use the keyboard to name the set of preset colors.

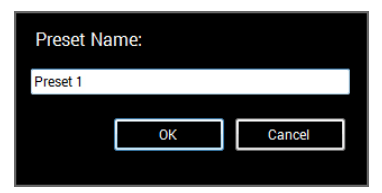

- **6.** Select **OK** to save the customized set of preset colors.
- **7.** To create more customized sets, repeat steps 1 to 6.

## <span id="page-57-0"></span>**Changing a preset color**

To change a preset color:

- **1.** Click **v** to open the list of customized sets.
- **2.** Select the set in which there's the color item you intend to change.

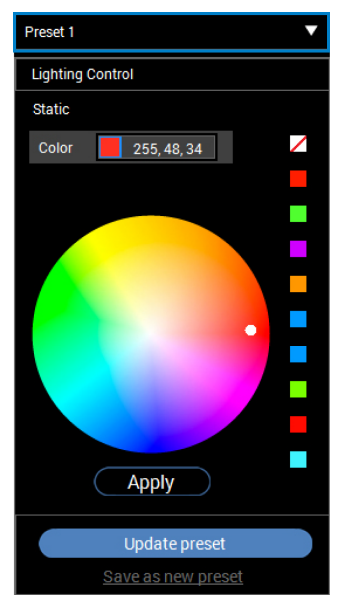

- **3.** Click the desired chip (with existing color) to highlight it.
- **4.** Pick a preferred color from the color palette. The selected color and its RGB color codes will be displayed.
- **5.** When done, click **Update preset** to save the changes.

#### <span id="page-58-0"></span>**Deleting a preset color**

- **1.** Click **v** to open the list of customized sets.
- **2.** Select the set in which there's the color item you intend to remove.
- **3.** Right-click the desired chip (with existing color) to display the submenu "**Delete Color**", and select it to save the changes.

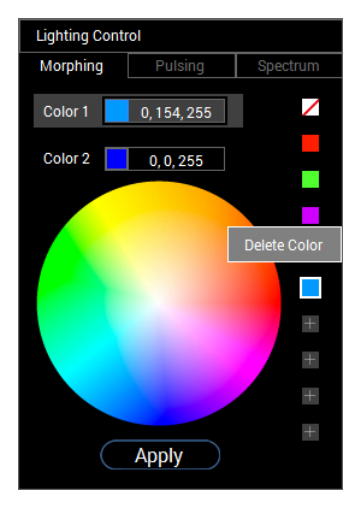

**4.** When done, click **Update preset** to save the changes.

## <span id="page-59-0"></span>**Deleting a set of preset colors**

To delete a customized set of preset colors you have created:

- **1.** Click  $\blacktriangledown$  to open the list.
- **2.** From the opened list, select the set you intend to delete.

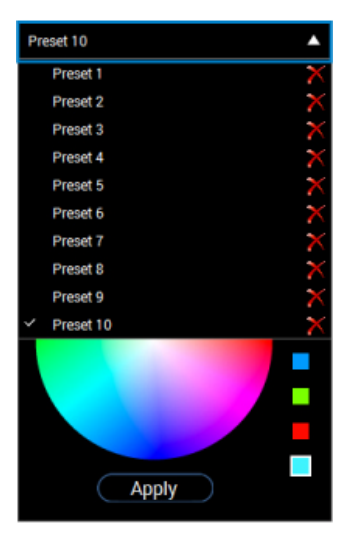

- **3.** Click **X**.
- **4.** In the opened window, select **OK** to save the changes.

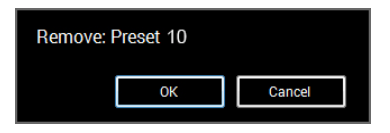

# <span id="page-60-2"></span><span id="page-60-0"></span>**Troubleshooting**

**WARNING: Before you begin any of the procedures in this section, follow the [Safety instructions.](#page-66-4)**

## <span id="page-60-1"></span>**Self-test**

Your monitor provides a self-test feature that allows you to check whether your monitor is functioning properly. If your monitor and computer are properly connected but the monitor screen remains dark, run the monitor self-test by performing the following steps:

- **1.** Turn off both your computer and the monitor.
- **2.** Unplug the video cable from the back of the computer. To ensure proper Self-Test operation, remove all digital cables from the back of computer.
- **3.** Turn on the monitor.

**NOTE: A dialog box should appear on-screen (against a black background), if the monitor cannot sense a video signal and is working correctly. While in self-test mode, the power LED blinks white.** 

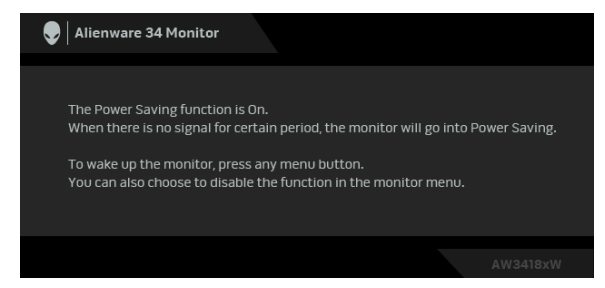

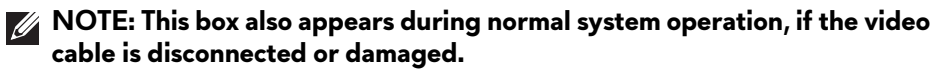

**4.** Turn Off your monitor and reconnect the video cable; then turn On both your computer and the monitor.

If your monitor screen remains blank after you use the previous procedure, check your video controller and computer, because your monitor is functioning properly.

## <span id="page-61-0"></span>**Built-in diagnostics**

Your monitor has a built-in diagnostic tool that helps you determine if the screen abnormality you are experiencing is an inherent problem with your monitor, or with your computer and video card.

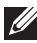

## **NOTE:** You can run the built-in diagnostics only when the video cable is **unplugged and the monitor is in self-test mode.**

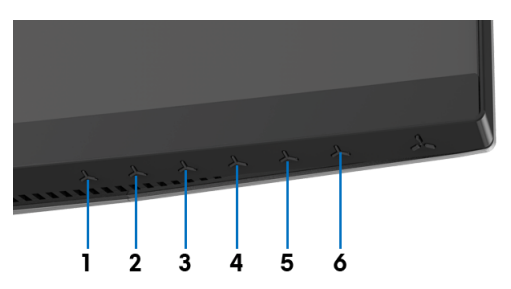

To run the built-in diagnostics:

- **1.** Ensure that the screen is clean (no dust particles on the surface of the screen).
- **2.** Unplug the video cable(s) from the back of the computer or monitor. The monitor then goes into the self-test mode.
- **3.** Press and hold **Button 3** for 5 seconds. A gray screen appears after 1 second.
- **4.** Carefully inspect the screen for abnormalities.
- **5.** Press **Button 3** again. The color of the screen changes to red.
- **6.** Inspect the display for any abnormalities.
- **7.** Repeat steps 5 and 6 to inspect the display in green, blue, black, and white screens.

The test is complete when the white screen appears. To exit, press **Button 3** again.

If you do not detect any screen abnormalities upon using the built-in diagnostic tool, the monitor is functioning properly. Check the video card and computer.

## <span id="page-62-0"></span>**Common problems**

The following table contains general information about common monitor problems you might encounter and the possible solutions:

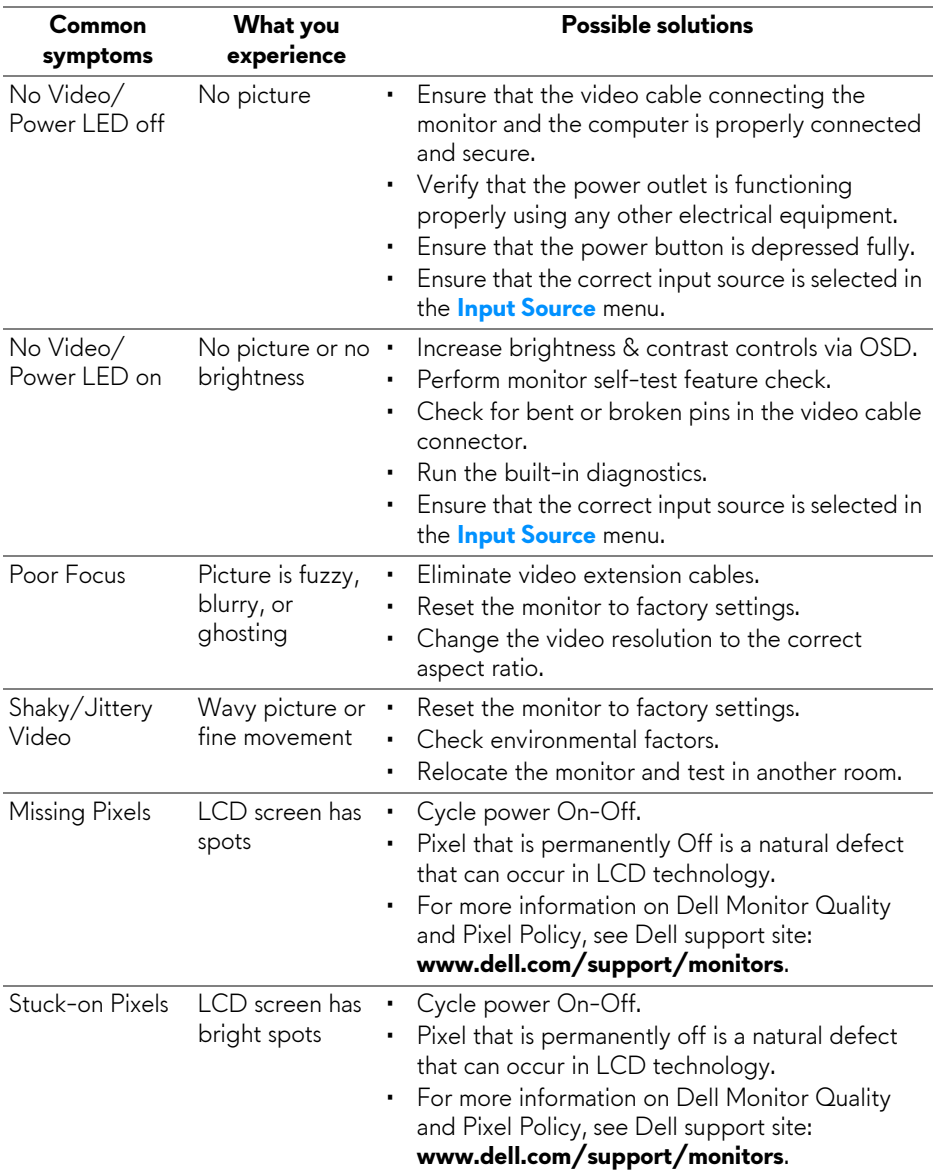

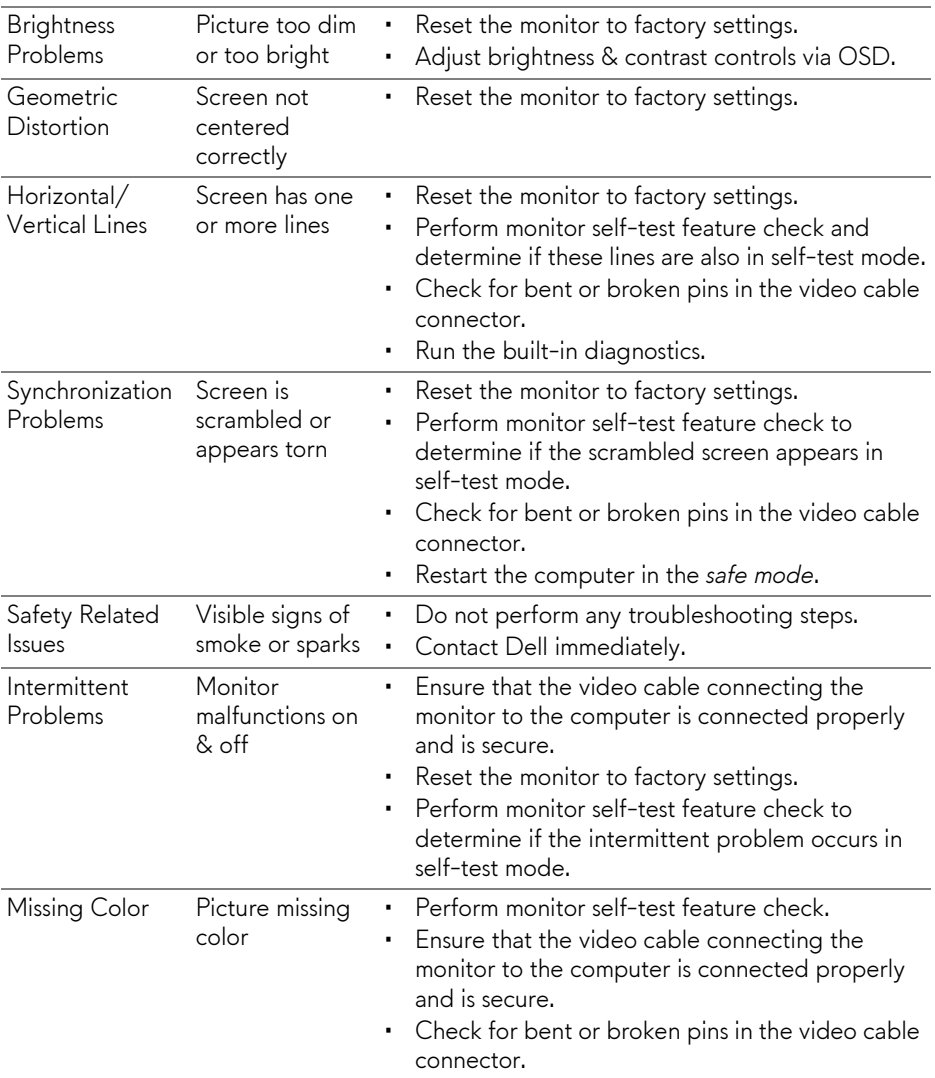

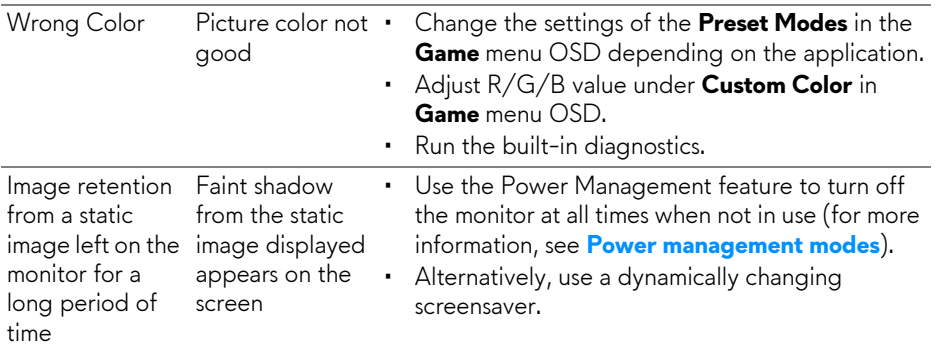

## <span id="page-64-0"></span>**Product specific problems**

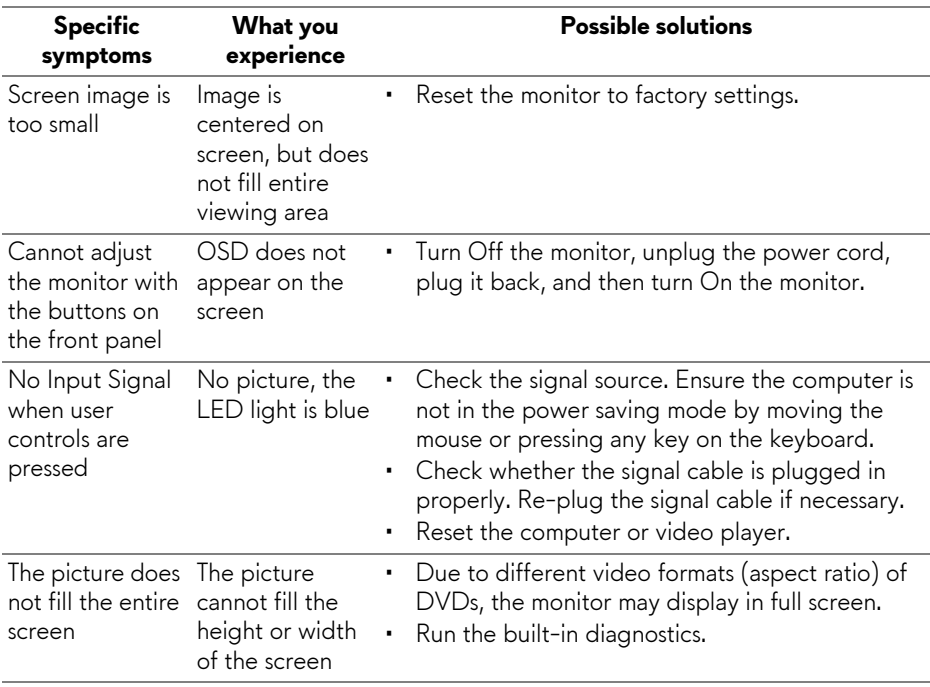

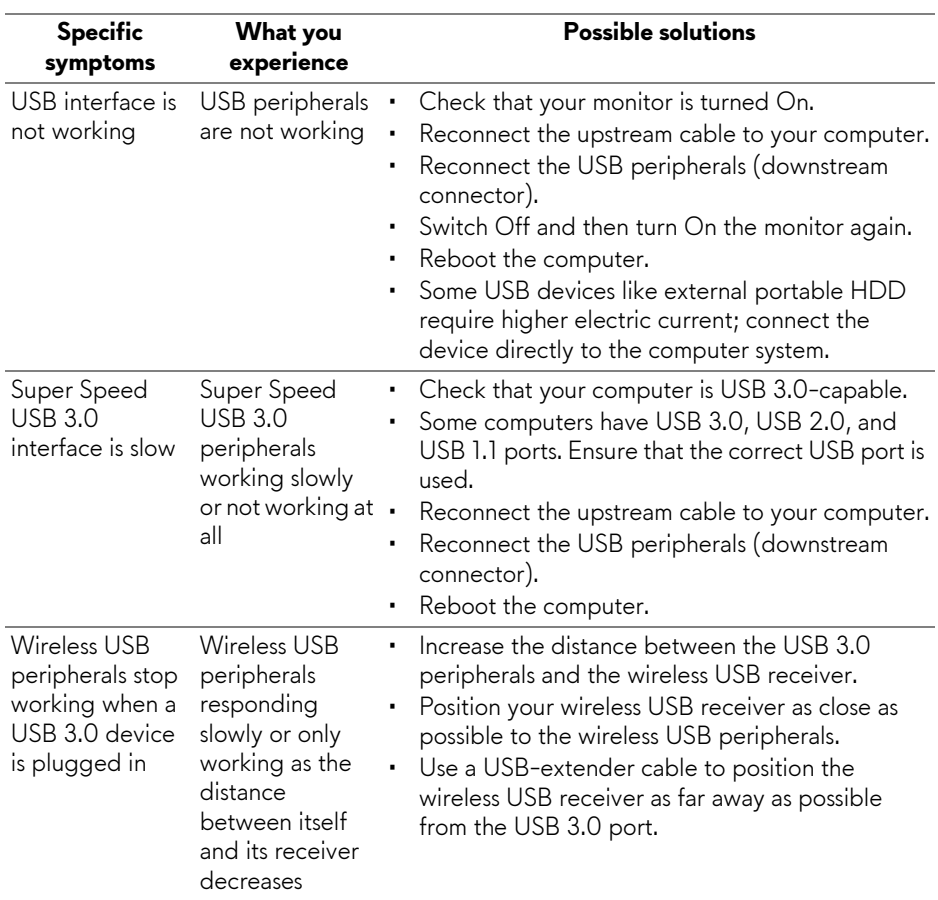

## <span id="page-65-1"></span><span id="page-65-0"></span>**Universal Serial Bus (USB) specific problems**

# <span id="page-66-0"></span>**Appendix**

## <span id="page-66-4"></span>**WARNING: Safety instructions**

#### **WARNING: Use of controls, adjustments, or procedures other than those specified in this documentation may result in exposure to shock, electrical hazards, and/or mechanical hazards.**

For information on safety instructions, see the Safety, Environmental, and Regulatory Information (SERI).

## <span id="page-66-1"></span>**FCC notices (U.S. only) and other regulatory information**

For FCC notices and other regulatory information, see the regulatory compliance website located at [www.dell.com/regulatory\\_compliance.](www.dell.com/regulatory_compliance)

## <span id="page-66-3"></span><span id="page-66-2"></span>**Contact Dell**

**For customers in the United States, call 800-WWW-DELL (800-999- 3355).**

**NOTE: If you do not have an active Internet connection, you can find contact information on your purchase invoice, packing slip, bill, or Dell product catalog.**

**Dell provides several online and telephone-based support and service options. Availability varies by country and product, and some services may not be available in your area.** 

- Online technical assistance **www.dell.com/support/monitors**
- Contacting Dell **www.dell.com/contactdell**